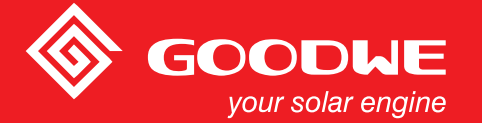

## UŽIVATELSKÁ PŘÍRUČKA – řada DT / Smart DT

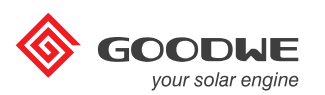

SOLÁRNÍ MĚNIČ

**1 Značky** ....... ..... .... ..... ..... .... ..... .... ..... .... ..... .... ..... .... ..... ..... .... ..... .... ..... .... ..... .... .. <sup>01</sup>

## **2 Bezpečnost a upozornění** ... ..... .... ..... .... <sup>01</sup>

## **3 Instalace**

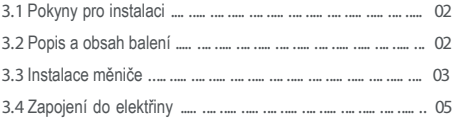

## **4 Provoz systému**

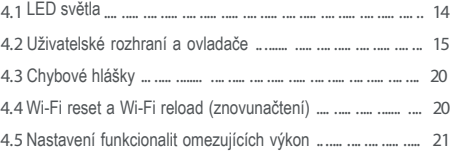

## **5 Řešení problémů** .... .... ..... .... ..... ..... .... ..... .... ..... .... ..... .... ... <sup>21</sup>

# **6 Technické parametry a blokový diagram** 6.1 Technické parametry ...... ..... .... ..... .... ..... .... ..... ..... .... ..... .... 23

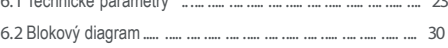

## **7 Údržba**

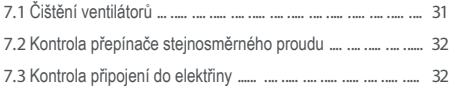

## 8 Certifikáty <sub>------------------------------</sub>

### **1 Značk y**

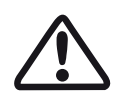

Pozor! – v případě, že nebude dbáno na upozornění vyznačená v této příručce, může dojít k lehčímu či středně těžkému poranění.

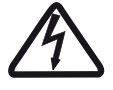

Nebezpečí – vysoké napětí a možnost elektrického šoku!

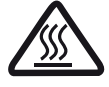

Nebezpečí – horký povrch!

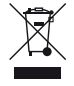

Výrobek by neměl být vyhozen do smíšeného odpadu.

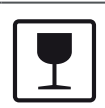

S balíkem/výrobkem je nutno manipulovat opatrně a nikdy by se neměl převrátit a nemělo by se jím házet.

Složky, ze kterých se výrobek skládá, lze

Touto stranou nahoru – přeprava, manipulace a skladování balíku musí probíhat vždy takovým způsobem, aby tyto šipky

recyklovat.

vždy směřovaly nahoru.

stejných balíků na sebe.

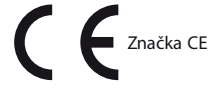

Udržujte v suchu – Balík/výrobek je nutné chránit před velkou vlhkostí a je nutné jej vždy při skladování přikrýt.

Upozorňuje na nebezpečí elektrického šoku a vyznačuje čas (5 minut), který je nutné dodržet poté, co byl měnič vypnut a odpojen z elektrické sítě, než je bezpečné provádět jakékoli následné instalační práce.

## **2 B ezpečnost a upozornění**

Měnič řady DT/Smart DT (dále pouze jako SDT) společnosti Jiangsu GoodWe Power Suppoly Technology Co., Ltd. (dále pouze jako GoodWe) přesně vyhovuje příslušným bezpečnostním předpisům na konstrukci a testování. Stejně jako u ostatních elektrických a elektronických zařízení je nutné během instalace a údržby tohoto výrobku dodržovat bezpečnostní pokyny. Nesprávným provozem může operátor způsobit vážná poškození majetku, sobě a třetím osobám. (DT: duální MPPT regulátor, třífázový, pokrývá 12 kWLV / 15 kWLV / 15 kW / 17 kW / 20 kW / 25 kW / 30 kW; SDT: chytrý duální MPPT regulátor, třífázový, pokrývá 4 kW/5 kW/6 kW/8 kW/9 kW / 10 Kw).

Instalaci, údržbu a zapojení měničů musí provádět kvalifikovaní pracovníci. Je nutné dodržovat místní elektrické normy, nařízení a požadavky místních energetických úřadů a/nebo společností.

Aby se předešlo elektrickému šoku, musí být vypnut výstup střídavého proudu měniče (AC) a poté vypnut také přivaděč stejnosměrného proudu (DC), alespoň 5 minut před zahájením jakýchkoli instalačních nebo údržbových prací.

Teplota některých částí měniče může během provozu přesáhnout 60 °C. Aby nedošlo k popálení, během provozu se měniče nedotýkejte. Než se jej budete dotýkat, nechte měnič vychladnout.

Chraňte měnič před dětmi.

Je zakázáno otevírat přední kryt měniče bez povolení. Uživatelům není dovoleno se dotýkat/vyměňovat jakékoli součástky měniče, s výjimkou DC/AC konektorů. Společnost GOODWE nenese žádnou odpovědnost za následky způsobené nepovolenými zásahy, které by mohly vést k případnému poranění osob nebo poškození měničů.

Elektronické součástky mohou být poškozeny statickou elektřinou. Aby se předešlo poškození měniče z tohoto důvodu, je nutné osvojit si příslušné postupy; v opačném případě může být měnič poškozen a záruka se stává neplatnou.

Ujistěte se, že výstupní napětí navrhované solární sestavy je nižší než maximální hodnota vstupního napětí měniče; v opačném případě může být měnič poškozen a záruka se stává neplatnou.

V případě, že by byla solární sestava vystavena slunečnímu záření, bude generovat velice vysoké napětí, které může být osobám potenciálně nebezpečné. Prosíme o důsledné zachovávání pokynů, které jsme vám poskytli.

Solární sestavy by měly být zařazeny do třídy A IEC61730.

V případě, že by zařízení nebylo provozováno způsobem, který byl určen dodavatelem, může se zařízení poškodit.

Pro kompletní izolaci zařízení je potřeba: vypnout DC spínač, odpojit DC terminál a odpojit AC terminál nebo AC vypínač.

Je zakázáno zasunovat nebo vytahovat AC a DC terminály, pokud je měnič v provozu.

Je povoleno používat pouze DC přivaděče dodané společností GOODWE; v opačném případě může být měnič poškozen a záruka se stává

neplatnou.

Obsluha má přístup k informacím o stavu měniče pomocí mobilního telefonu a obrazovky počítače (viz kapitola 3.4.4 a 3.4.5); chybové hlášky se mohou kromě LCD displeje měniče zobrazovat také na mobilním zařízení pomocí rozhraní mobilní aplikace.

### **3 Instalace**

#### **3.1 Pokyny pro instalaci**

Aby bylo dosaženo optimálního výkonu, okolní teplota prostředí by neměla přesáhnout 45 °C.

Aby byla kontrola LCD displeje a případné provádění údržbových prací pohodlné pro obsluhu, nainstalujte měnič do úrovně očí.

Měniče se NESMÍ instalovat do blízkosti hořlavých nebo výbušných předmětů. Do blízkosti místa, kde se měnič instaluje, se nesmí umísťovat jakékoli zařízení produkující silné elektromagnetické pole.

Štítek produktu a varovné značky by měly být po instalaci jasně čitelné.

Neinstalujte prosím měnič na přímé slunce a v dosahu deště a sněhu.

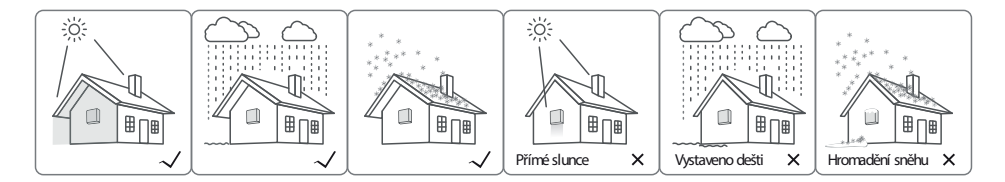

### **3.2 Popis a obsah balení**

Po otevření balíku zkontrolujte, zda jeho obsah souhlasí s parametry měniče, který jste si objednali.

#### 3.2.1 Popis měniče

Nákres měniče řady DT.

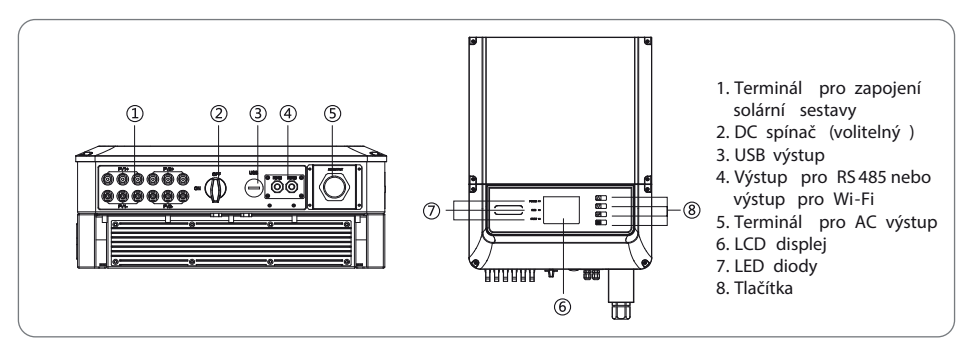

Nákres měniče řady SDT.

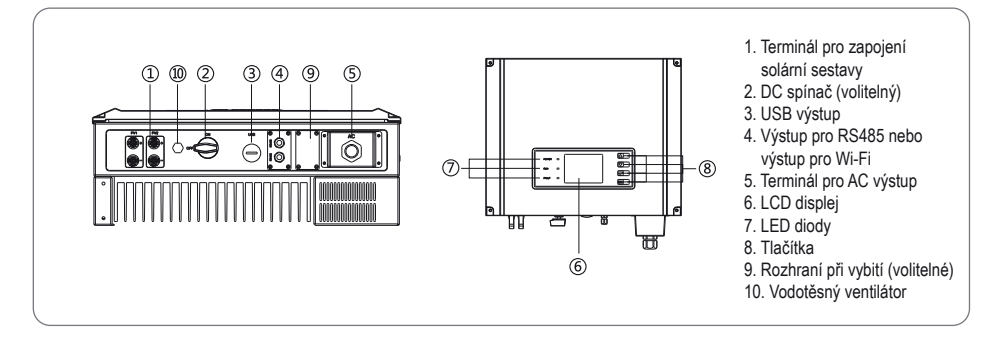

#### 3.2.2 Obsah balení

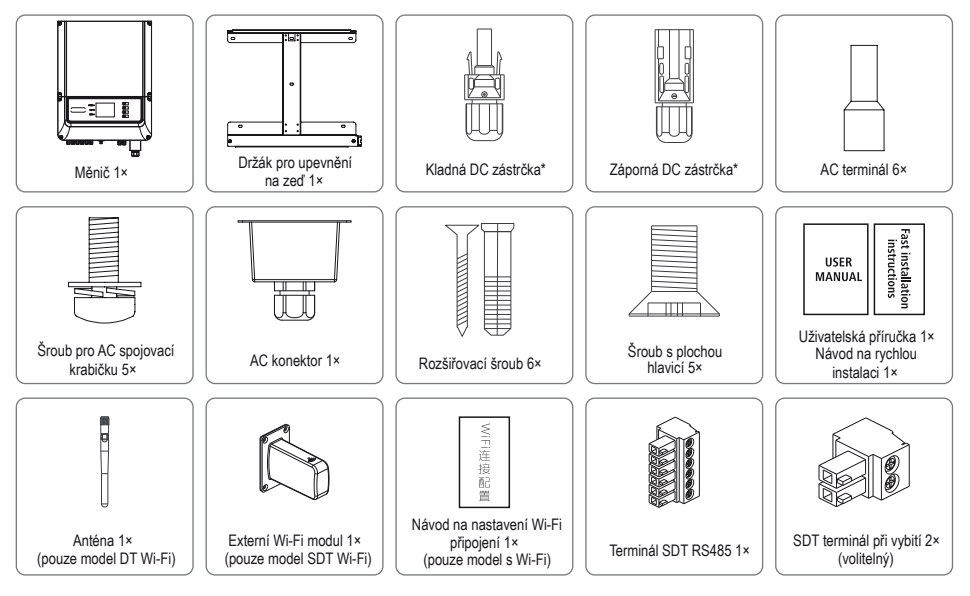

\*Kladná DC zástrčka: 12~20 kW 4 páry; 15 kWLV, 25 kW 6 párů; 4~10 kW 2 páry. \*Záporná DC zástrčka: 12~20 kW 4 páry; 15 kWLV, 25 kW 6 párů; 4~10 kW 2 páry.

### **3.3 Instalace měřiče**

#### 3.3.1 Výběr místa pro instalaci

Místo pro instalaci je nutné vybrat na základě následujících podmínek:

Použitý instalační postup a místo namontování měniče musí být vybráno s ohledem na váhu a rozměry měniče. Umístit na pevný povrch.

Vyberte dobře větrané místo chráněné před přímým slunečním světlem.

Nainstalujte ve svislé poloze, nebo s maximálním sklonem 15° nazad. Zařízení nesmí být nainstalováno s vychýlením do strany. Oblast s konektory musí směřovat k zemi. Viz obrázek 3.3.1-1

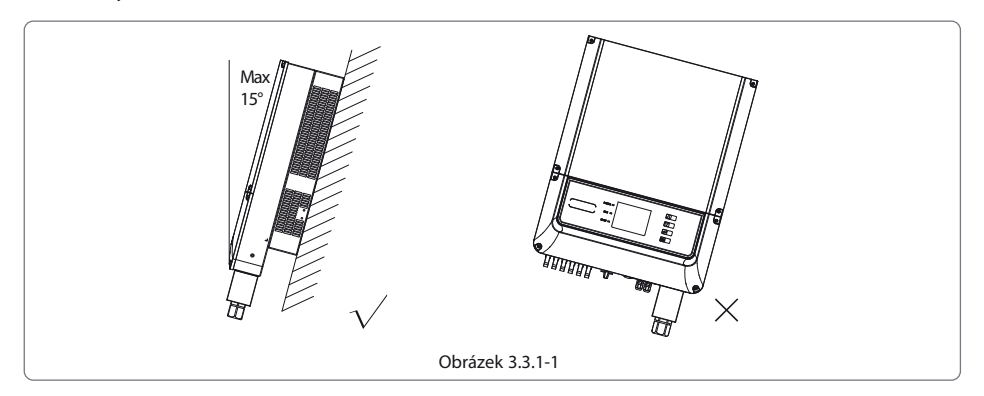

Pokud vezmete v úvahu vyzařování tepla a možnost pohodlné demontáže, minimální odstupy zařízení od okolních předmětů by neměly být menší než níže uvedené údaje:

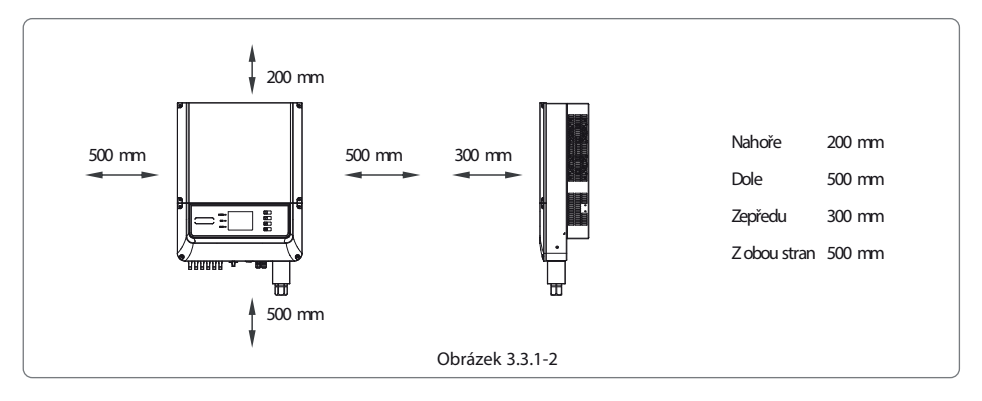

#### 3.3.2 Postup montáže

- (1) Použijte držák pro upevnění na zeď jako vzor a do stěny vyvrtejte 6 otvorů, 10 mm v průměru a 80 mm do hloubky. Rozměry měřiče řady DT viz obrázek 3.3.2-1, rozměry měřiče řady SDT viz obrázek 3.3.2-2.
- (2) Připevněte držák pro upevnění na zeď na stěnu pomocí šesti rozšiřovacích šroubů z balíčku s příslušenstvím.
- (3) Uchopte měnič za drážku (měřiče řady DT viz obrázek 3.3.2-3, měřiče řady SDT viz obrázek 3.3.2-4).
- (4) Vložte měnič do držáku upevněného na zdi dle postupu, viz obrázky 3.3.2-5, 3.3.2-6 a 3.3.2-7.

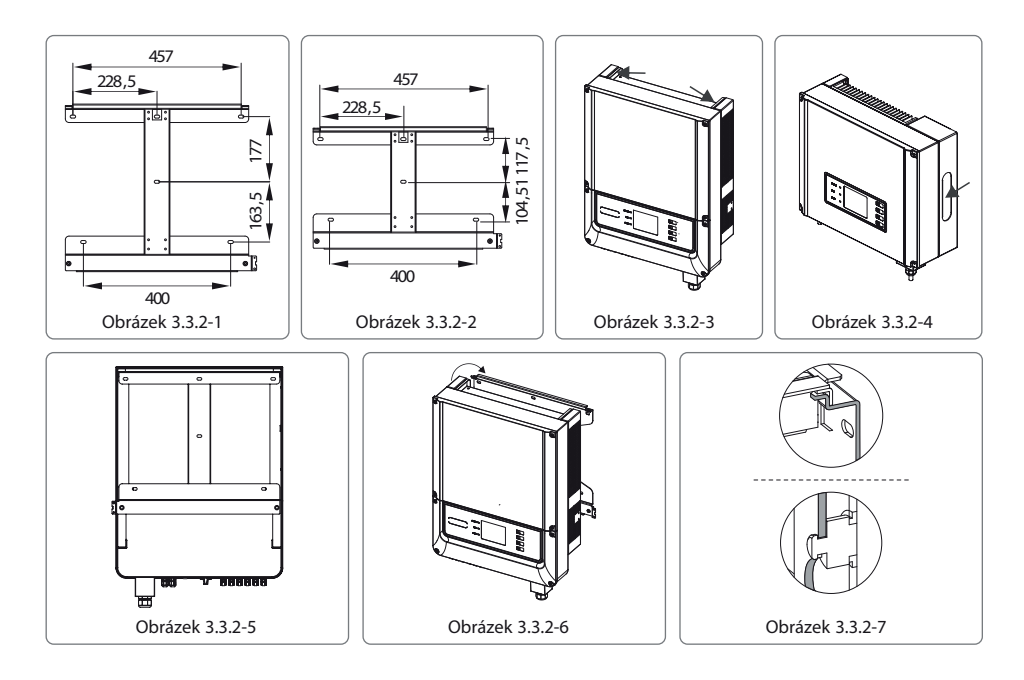

#### **3.4 Zapojení do elektřiny**

#### 3.4.1 Zapojení do elektrické sítě (spojení na AC straně)

(1) Zkontrolujte napětí a frekvenci v síti a vyberte odpovídající bezpečnostní normu na měřiči, která těmto požadavkům odpovídá.

- (2) Přidejte na AC stranu vypínač nebo pojistku, požadavek by měl odpovídat více než 1,25 násobku hodnoty AC výstupního proudu.
- (3) Uzemňovací kabel (PE-kabel) měniče by měl být uzemněn, ujistěte se, že odpor nulového vodiče a uzemňovacího kabelu je méně než 10 ohmů.
- (4) Odpojte vypínač nebo pojistku mezi měničem a sítěmi.
- (5) Integrovaná součástka pro detekci úniku proudu v měniči zjišťuje možné úniky proudu v reálném čase. V případě, že zjištěný únik proudu překročí limitní hodnoty, měnič se okamžitě odpojí od elektrické sítě. Pokud je nainstalováno externí zařízení pro detekci úniku proudu, akční proud by měl být alespoň 300 mA nebo vyšší.
- (6) Měnič zapojte do elektrické sítě dle následujícího postupu:

Pokyny pro instalaci vodotěsného spojovacího sériového konektoru viz obrázek 3.4.1-1.

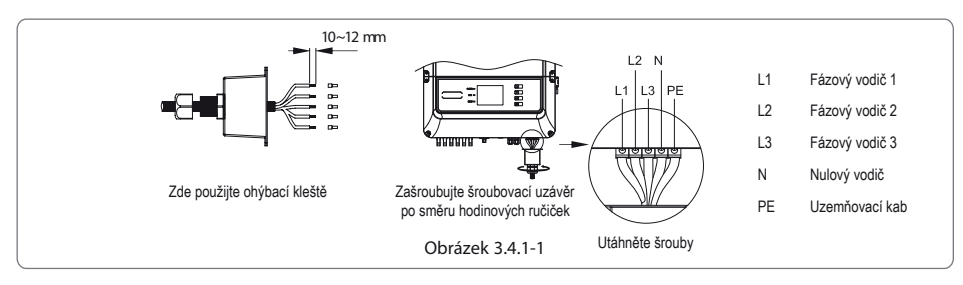

Pozn.: Nulový vodič u GW30K-DT by neměl být zapojen.

Nákres AC kabelu viz Obrázek 3.4.1-2.

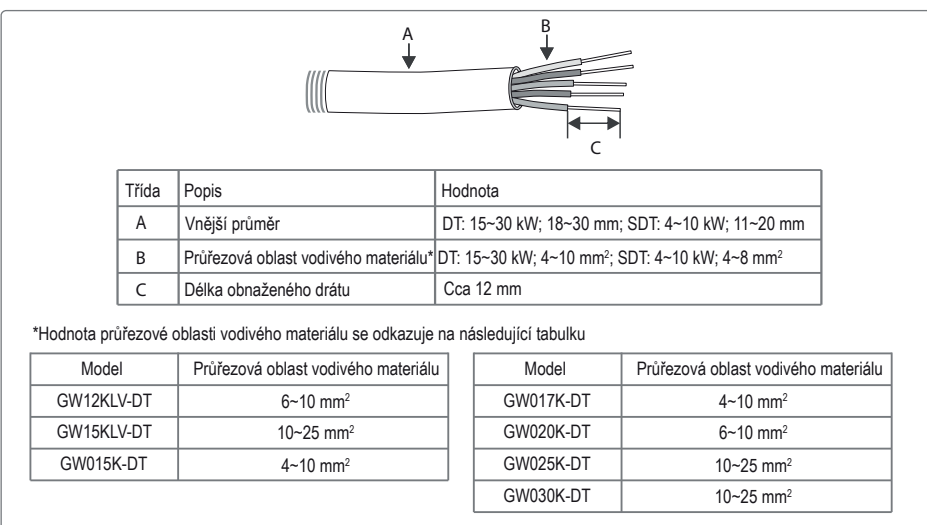

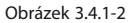

Zapojení uzemňovacího terminálu

Měnič je vybaven uzemňovacím terminálem dle požadavků normy EN 50178. Doporučujeme, aby instalující osoba připojila terminál k uzemňovacímu kabelu.

1. Odstraňte vhodnou délku izolačního matriálu pomocí kleští na drát, viz nákres na obrázku 3.4.1-3.

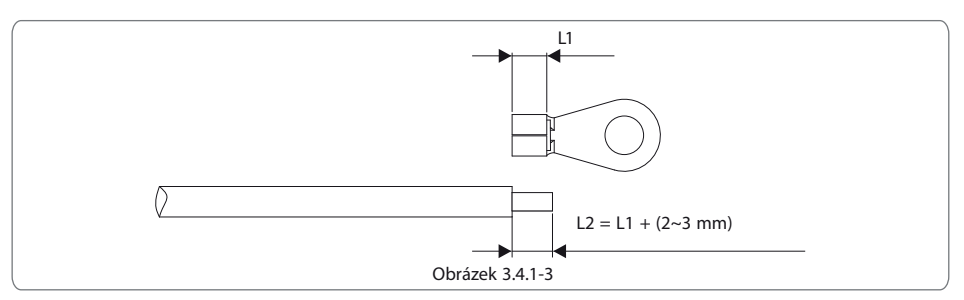

2. Vložte obnažený konec drátu to terminálu a stiskněte jej pevně pomocí ohýbacích kleští, viz nákres na obrázku 3.4.1-4.

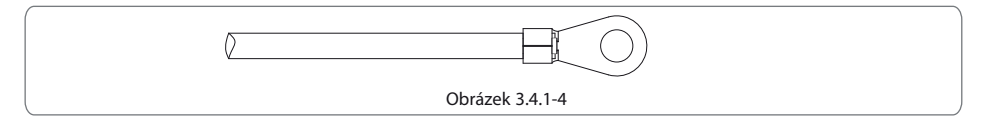

3. Připevněte uzemňovací drát na zařízení, viz nákres na obrázku 3.4.1-5.

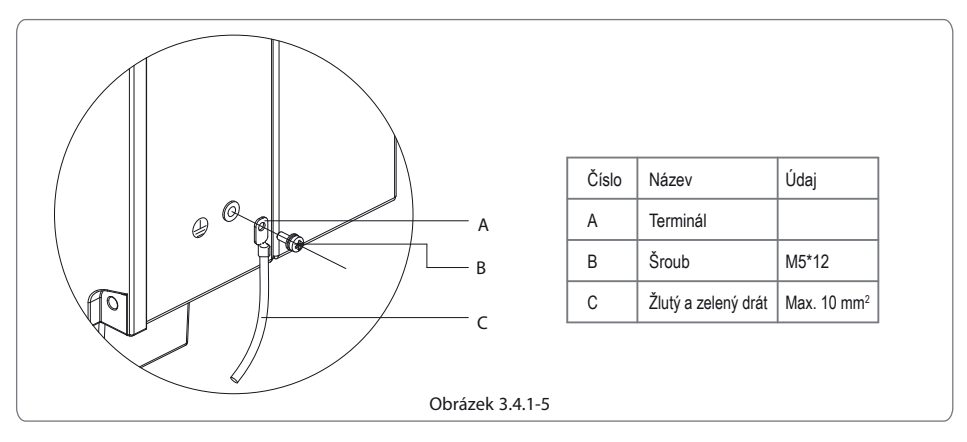

4. Aby se zvýšila odolnost terminálu proti korozi, zakryjte terminál po zapojení silikonovým gelem.

Pozn.: Terminál není součástí obsahu balení.

Kompatibilita s elektrickou sítí.

Řada DT GW12KLV-DT~GW25K-DT a řada SDT podporují čtyři různé typy elektrických sítí. Viz obrázek 3.4.1-6.

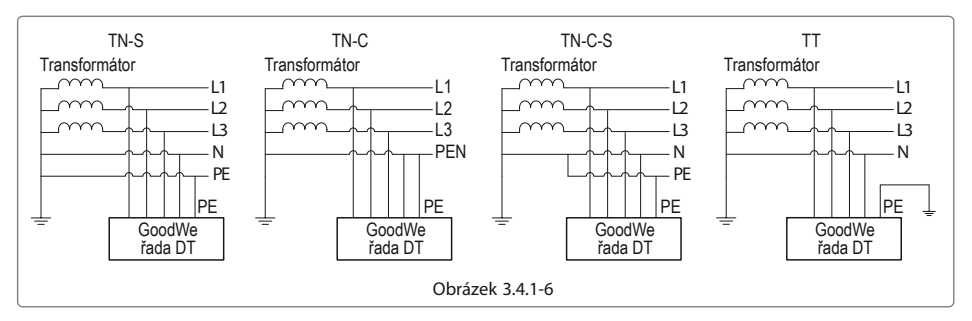

Pozn: Pro elektrickou síť se strukturou TT musí být RMS napětí mezi nulovým vodičem a uzemňovacím drátem méně než 20 V. GW30K-DT podporuje typ elektrické sítě IT, viz obrázek 3.4.1-7.

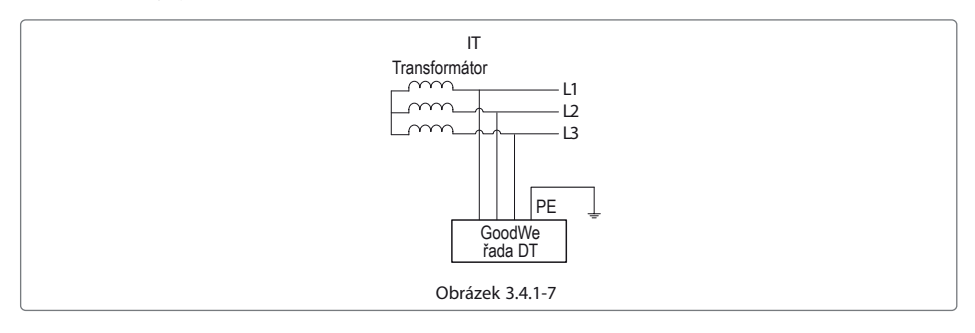

### 3.4.2 Zapojení DC strany

(1) Než zapojíte řetězec solárních (PV) panelů, ujistěte se, že DC spínač je vypnutý.

(2) Ujistěte se, že polarita PV řetězce odpovídá nastavení DC konektorů, jinak dojde k poškození měniče.

(3) Ujistěte se, že maximální napětí naprázdno (Voc) v každém z PV řetězců za žádných okolností nepřesáhne vstupní napětí měniče Vmax.

(4) Nepřipojujte kladný nebo záporný PV řetězec k uzemňovacímu drátu, jinak dojde k poškození měniče.

Pokyny k instalaci konektorů MC4 viz obrázek 3.4.2-1 nebo obrázek 3.4.2-2.

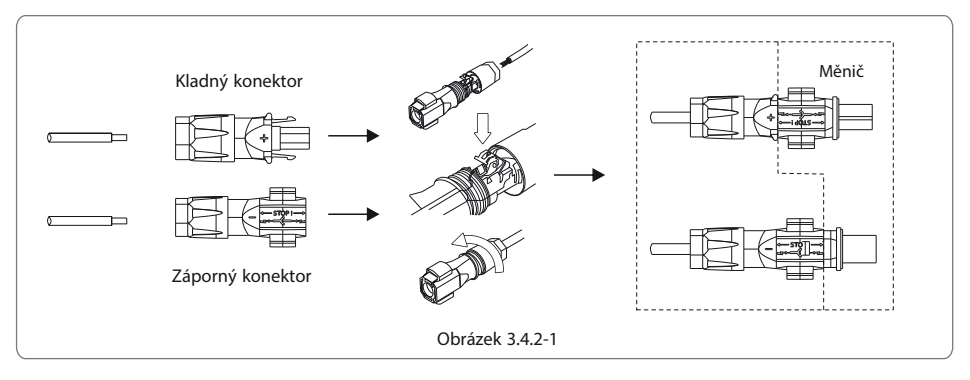

Pozn.: K instalaci Amphenol konektorů. Tyto dva umisťovací kovové pláty Amphenol konektorů jsou určeny pouze pro účely správného umístění instalace, je zakázáno je stlačovat.

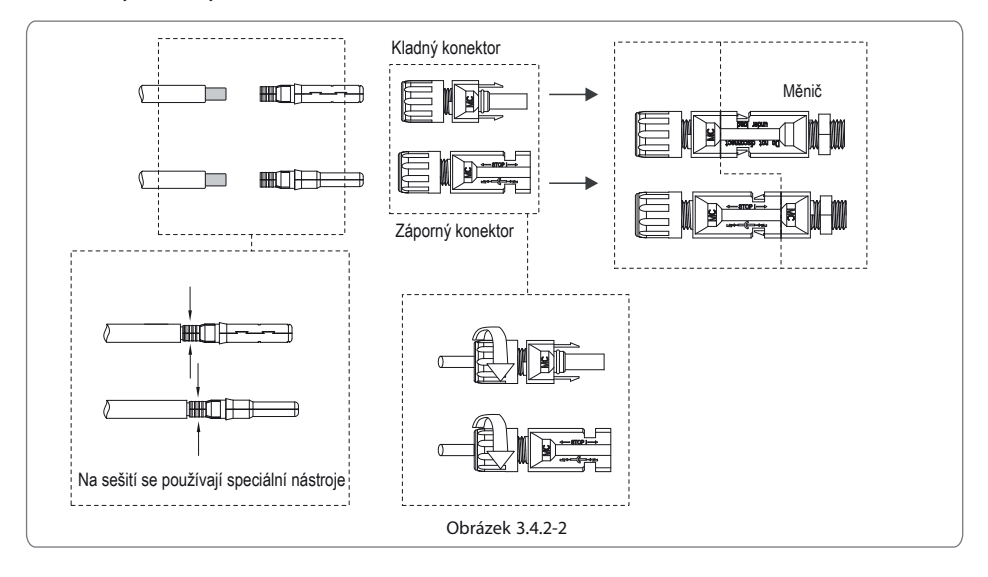

Parametry DC kabelu jsou popsány v obrázku 3.4.2-3.

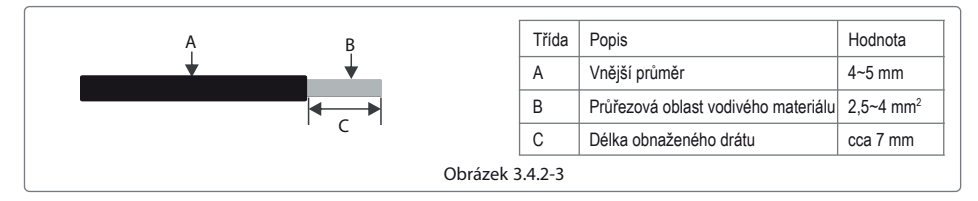

Aby byl měnič IP65 lépe chráněn před vodou a prachem, je potřeba použít všechny páry DC konektorů přibalené v balíčku s příslušenstvím. Takže, i když vám po instalaci zbydou nepoužité páry, přesto je všechny připojte na měnič a stlačte jejich dráty; obnažené dráty by měly z DC konektorů vyčnívat alespoň v délce 15 mm, viz obrázek 3.4.2-4.

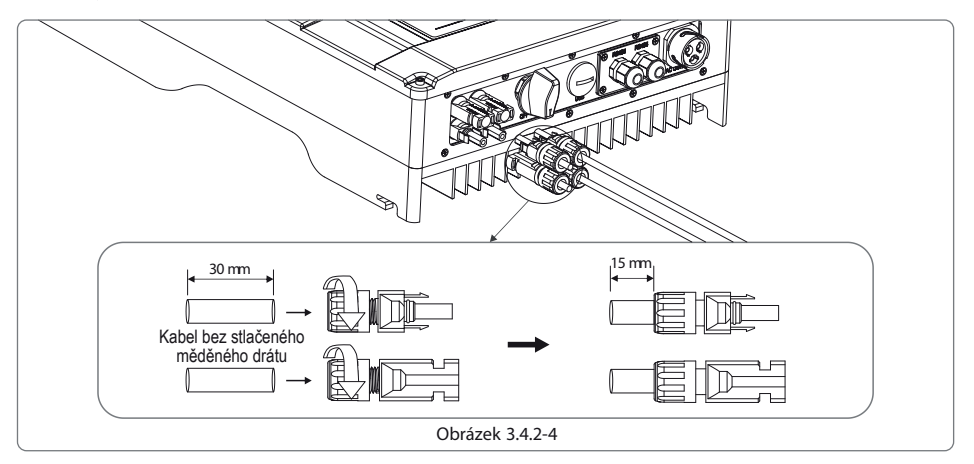

#### 3.4.3 USB komunikace

USB kabel je potřeba zapojit dle návodu na obrázku 3.4.3.

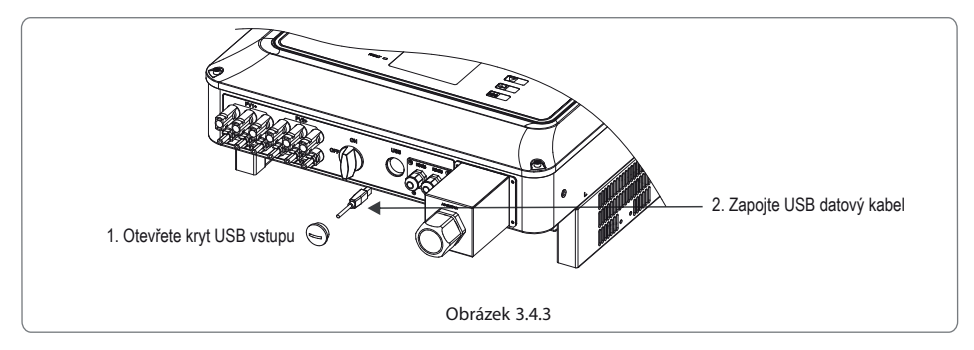

Pokud požadujete komunikaci přes USB, stáhněte si program EzExplorer na stránkách www.goodwe.com.cn.

#### 3.4.4 Komunikace přes RS485

Tato funkcionalita se týká pouze měniče s RS485 výstupy.

Rozhraní RS485 se používá pro připojení zařízení EzLogger. Ujistěte se prosím, že délka spojovacích kabelů nepřesáhla 800 m.

Komunikační linky musí být odděleny od ostatních napájecích kabelů, aby se zabránilo rušení komunikace.

Zapojení spojení RS485 viz obrázek 3.4.4-1.

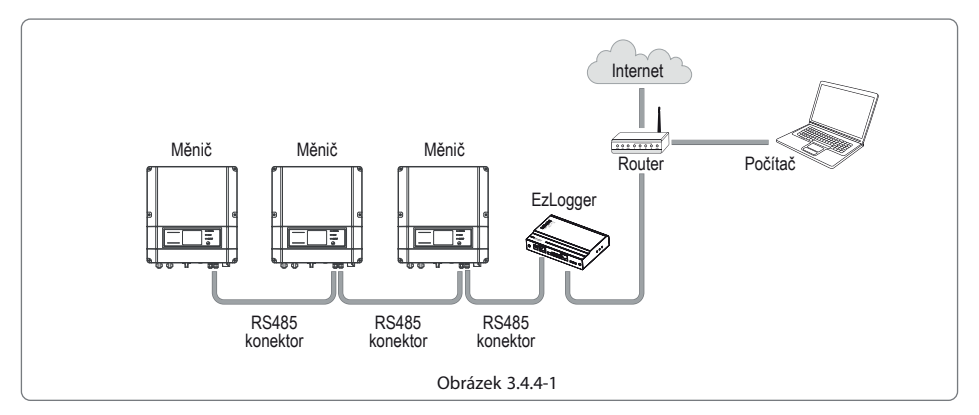

(1) Postup zapojení řady DT

Pomocí šroubováku sundejte voděodolný kryt RS485.

Sundejte šroubovací uzávěr kabelové průchodky.

Odšroubujte jednootvorový těsnící kroužek.

Provlečte kabel RS485 součástkami v tomto pořadí: šroubovací uzávěr, jednootvorový těsnící kroužek, izolační těleso a plátkové kovové části.

Stlačte 8 jader kabelu do odpovídajícího rozhraní konektoru crystal head. Viz obrázek 3.4.4-2.

Připojte stlačenou crystal head k výstupu RS485.

Nasaďte voděodolný kryt na měnič.

Zašroubujte šroubovací uzávěr kabelové průchodky.

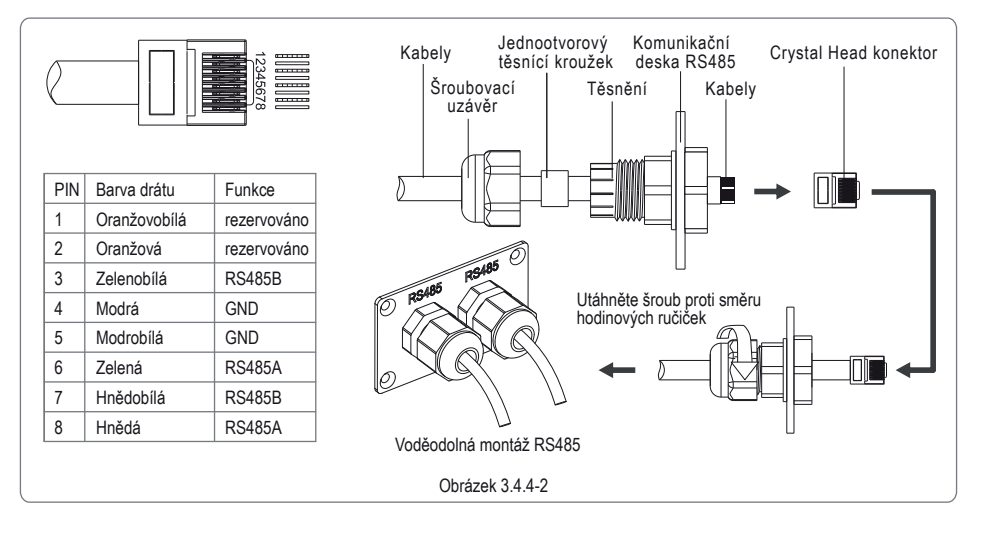

(2) Připojte měnič k EzLoggeru pomocí kabelu RS485, a poté připojte EzLogger pomocí kabelu CAT5E STP na spínač nebo router.

(3) Postup zapojení komunikace přes RS485 pro řadu SDT.

Pomocí šroubováku sundejte voděodolný kryt RS485.

Sundejte šroubovací uzávěr kabelové průchodky.

Odšroubujte jednootvorový těsnící kroužek.

Provlečte kabel RS485 součástkami v tomto pořadí: šroubovací uzávěr, jednootvorový těsnící kroužek, izolační těleso a plátkové kovové části.

Připevněte kabel dle návodu, viz obrázek 3.4.4-3.

Připojte stlačený kabel k zabudovanému komunikačnímu rozhraní měniče.

Nasaďte voděodolný kryt na měnič.

Zašroubujte šroubovací uzávěr.

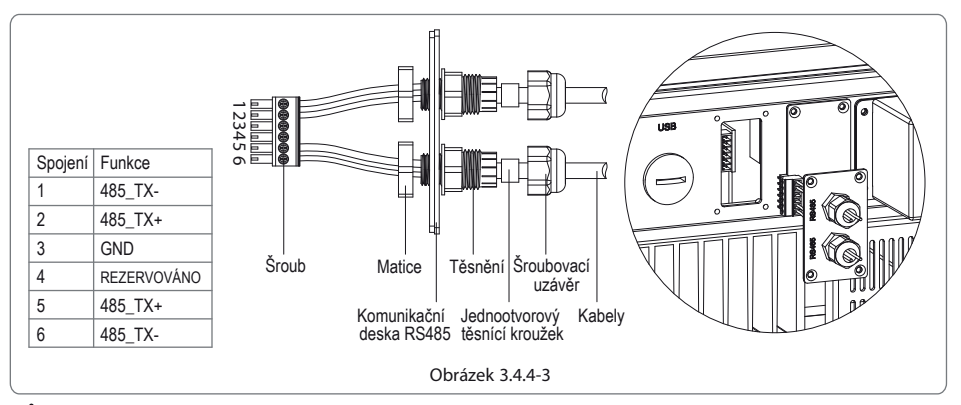

### **Upozornění**

Požadavky komunikačního kabelu RS485: STP kabel nebo Ethetnet kabel typu STP

(4) Výběr 120 ohmového zakončovacího odporu DIP přepínače (pouze řada DT).

V případě, že se jedná pouze o jeden GoodWe DT měnič, spojení může zajistit RS485 spojovací kabel s voděodolnou zástrčkou RJ45.

Pro komunikaci s jedním měničem, vyberte jeden ze dvou RJ45 výstupů. Prosíme, zakryjte vodotěsným krytem výstup, který nepoužíváte. 120 ohmový zakončovací odpor se ovládá DIP přepínačem. "ON" znamená, že je připojený, "OFF" znamená, že je odpojený. Viz obrázek 3.4.4-4.

Pro komunikaci s jedním měničem umístěte DIP přepínač do blízkosti RJ45 výstupu. (Počáteční nastavení je v poloze "OFF"). Poté je ochranná vrstva komunikačního kabelu ukotvena na jediném místě, viz obrázek 3.4.4-5.

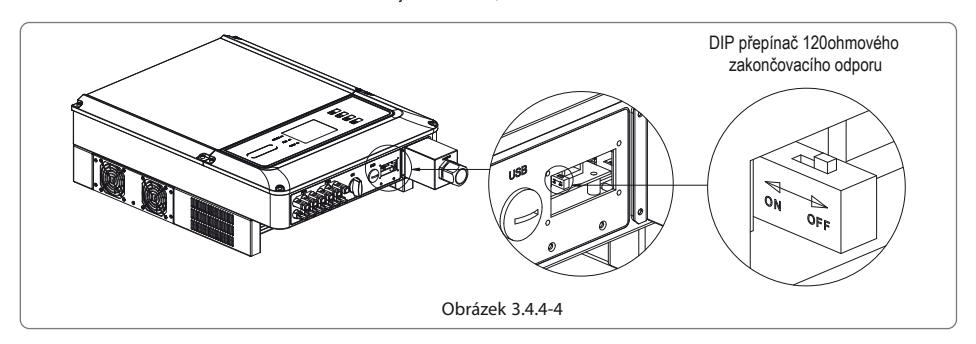

Pokud máte více GoodWe solárních (PV) měničů, lze je spojit dohromady pomocí komunikačních kabelů RS485, spojených do lineárního řetězce.

Na poslední měnič v lineárním řetězci umístěte DIP přepínač do blízkosti RJ45 výstupu. (Počáteční nastavení je v poloze "OFF"). Poté je ochranná vrstva komunikačního kabelu ukotvena na jediném místě, viz obrázek 3.4.4-5.

(5) Způsob zapojení RS485 komunikace

Měnič GoodWe DT lze zvlášť propojit s Ezloggerem, aby se daly získávat a monitorovat informace. Je-li požadováno nastavení komunikace, lze jej přes Ezlogger také propojit s terminálem počítače.

Způsob zapojení jednoho GoodWe DT měniče, Ezloggeru a terminálu počítače je nakreslen na obrázku 3.4.4-5. Způsob zapojení více GoodWe DT měničů Ezloggeru a terminálu počítače je nakreslen na obrázku 3.4.4-6.

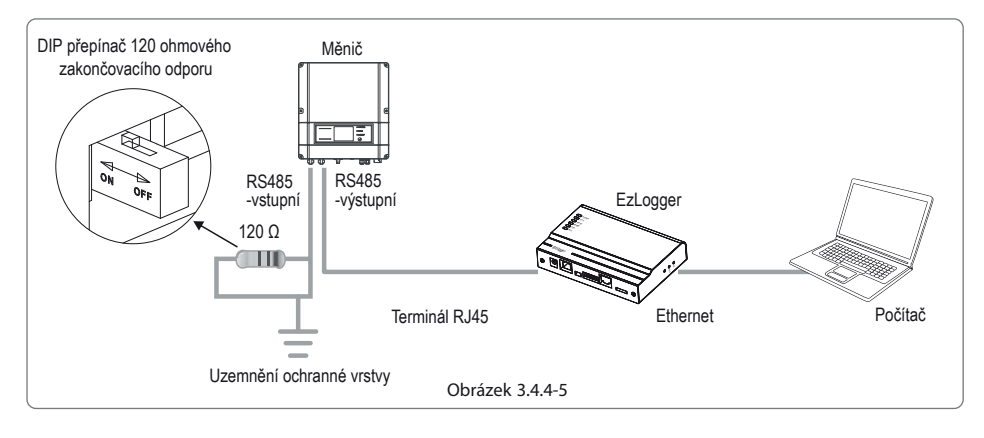

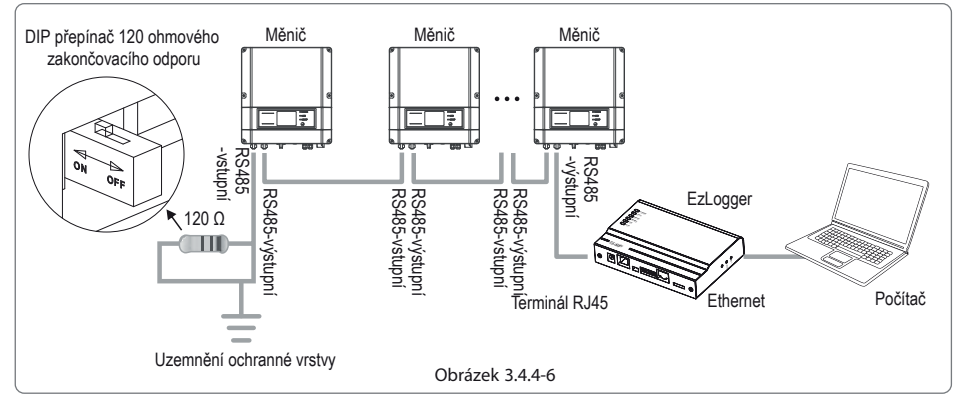

Pokud jsou měniče GoodWe DT spojeny k sobě pomocí Ezloggeru, je takto možné zapojit maximálně 16 měničů.

### 3.4.5 Wi-Fi komunikace

Funkce Wi-Fi komunikace se vztahuje pouze na modely s Wi-Fi, detailní pokyny pro nastavení naleznete v příručce Nastavení Wi-Fi v balíčku<br>s příslušenstvím nebo ve videu "Wi-Fi Monitoring Video" na oficiální webové stránce

Po nastavení si prosím projděte stránku http://www.goodwe-power.com a sestavte solární stanici.

Postup instalace externího Wi-Fi modulu SDT, viz obrázek 3.4.5.

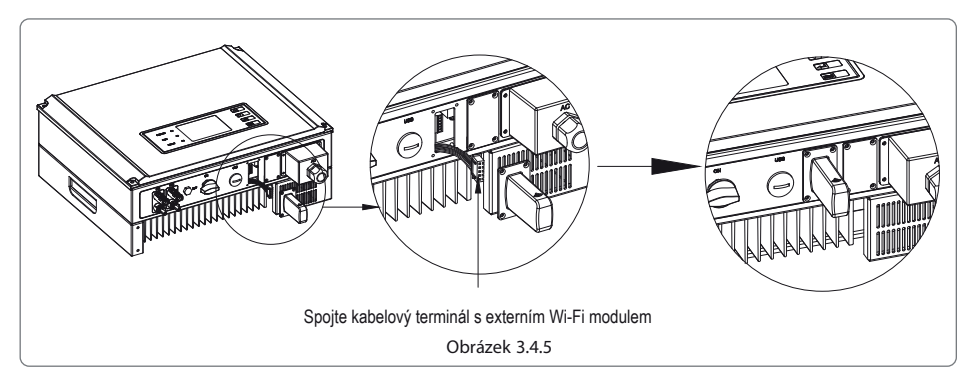

#### 3.4.6 Instalace zařízení omezujícího elektřinu

Postup instalace měřiče omezujícího elektřinu pro sérii SDT, viz obrázek 3.4.6-1.

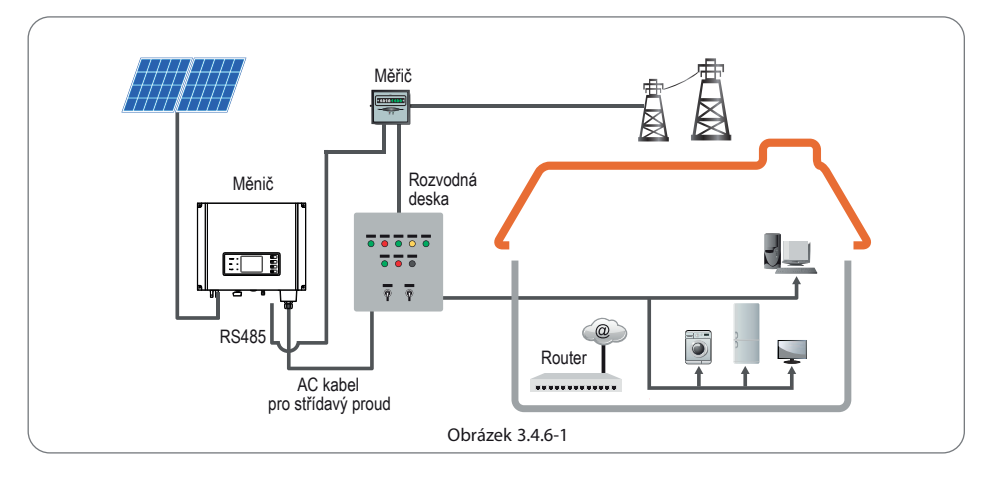

#### Postup zapojení:

Provlečte kabel součástmi v následujícím pořadí: šroubovací uzávěr, jednootvorový těsnící kroužek, izolační těleso a plátkové kovové části. Vyjměte zelený terminál z balíčku s příslušenstvím. Zapojte kabel dle postupu na obrázku 3.4.6-2.

Vložte zelený terminál do odpovídajícího vnitřního terminálu měniče. Jemně zatáhněte za kabel tak, aby se ale nevytáhnul ven.

Připevněte plátkové kovové části na krabičku a utáhněte šroubovací uzávěr.

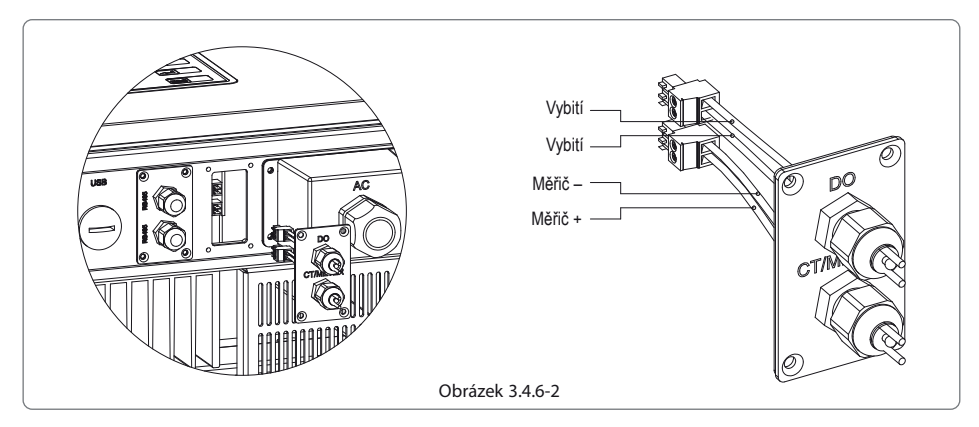

Pozn: Měřič není ve standardní výbavě, pokud potřebujete měřič použít, obraťte se na svého obchodního zástupce GOODWE.

### **4 P rovoz systému**

#### **4.1 LEDsvětla**

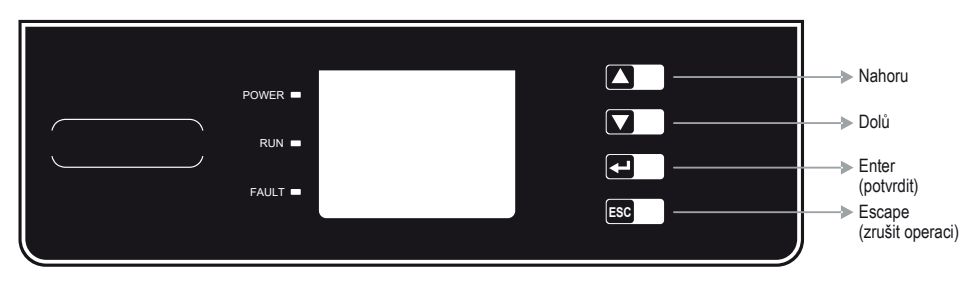

LED světla ve ŽLUTÉ / ZELENÉ / ČERVENÉ barvě odpovídají stavu ZAPNUTO (POWER)/V PROVOZU (RUN) / CHYBA (FAULT).

Žlutá: Rozsvícené světlo znamená, že DC napájení stejnosměrným proudem je v pořádku.

U měničů s Wi-Fi modulem označuje jedno bliknutí světla ZAPNUTO (POWER), že Wi-Fi modul je ve výchozím stavu po zapnutí. Pokud světlo ZAPNUTO (POWER) blikne dvakrát, znamená to, že se měnič nepřipojil na router. Pokud žluté světlo zabliká čtyřikrát,

znamená to, že se měnič nepřipojil k serveru. Pokud žluté světlo nepřetržitě svítí, znamená to, že probíhá normální komunikace přes Wi-Fi. U modulu RS-485 jedno zablikání žlutého světla znamená, že měnič přijímá data; v případě, že žluté světlo nepřetržitě svítí, znamená to u RS-485 výjimku v komunikaci.

Zelená: V případě, že světlo V PROVOZU (RUN) nepřetržitě svítí, znamená to, že měnič funguje, jak má. V případě, že světlo V PROVOZU

(RUN) svítí přerušovaně, znamená to, že měnič provádí kontrolu stavu.

Červená: Pokud svítí světlo CHYBA (FAULT), nachází se měnič v chybovém stavu, a je potřeba jej nechat opravit.

#### **4.2 Uživatelské rozhraní a ovladače**

#### Nastavte bezpečnost dle země:

Pokud na dipleji svítí text "Configure Safety" (nastavte bezpečnost), dlouze stiskněte (po dobu 2 sekund) klávesu a otevře se vám seznam. Krátce stiskněte klávesu a procházejte seznam zemí, které lze nastavit. Vyberte odpovídající zemi pro nastavení bezpečnosti dle lokality instalace. Měnič si zapamatuje vybrané nastavení, pokud 20 sekund vyčkáte a nebudete provádět žádné další kroky.

(1) Obrazovka LCD displeje je rozdělena CD oblast displeje je rozdělena dle nákresu na obrázku níže: ne metalena na následující oblasti: dle nákresu na obrázku níže:

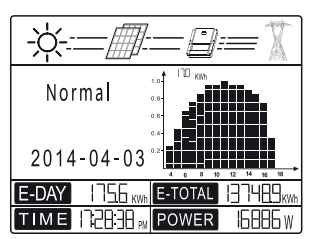

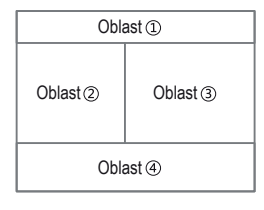

(2) Oblast displeje

Oblast | - označuje tok vyráběné elektřiny:

Oblast [pznačuje tok energie. Plná čára (–) mezi měničem a elektrickou sítí znamená, že síť je dostupná, ale měnič v daném okamžiku ještě energii nepředává. Blikající čárkovaná čára (- - -) znamená, že měnič dodává energii do sítě. Pokud není žádná čára zobrazena, znamená to, že síť je nedostupná. Bikající přerušovaná čára mezi sluncem, moduly a měničem označuje tok energie ze slunce do modulů a pak z modulů do měniče.

Oblast | - Informace o stavu:

Oblast || zobrazuje stav, v jaké se měnič nachází, co se týče výroby elektřiny. Lze zde nastavit různá nastavení pro měnič, jako jsou jazyk a nastavení času, chybové záznamy, historie informací o vyrobené energii atd. V této oblasti je lze pomocí tlačítek přepínat a zobrazit.

Oblast 2 má tři úrovně menu. Prosím seznamte se s následujícím diagramem.

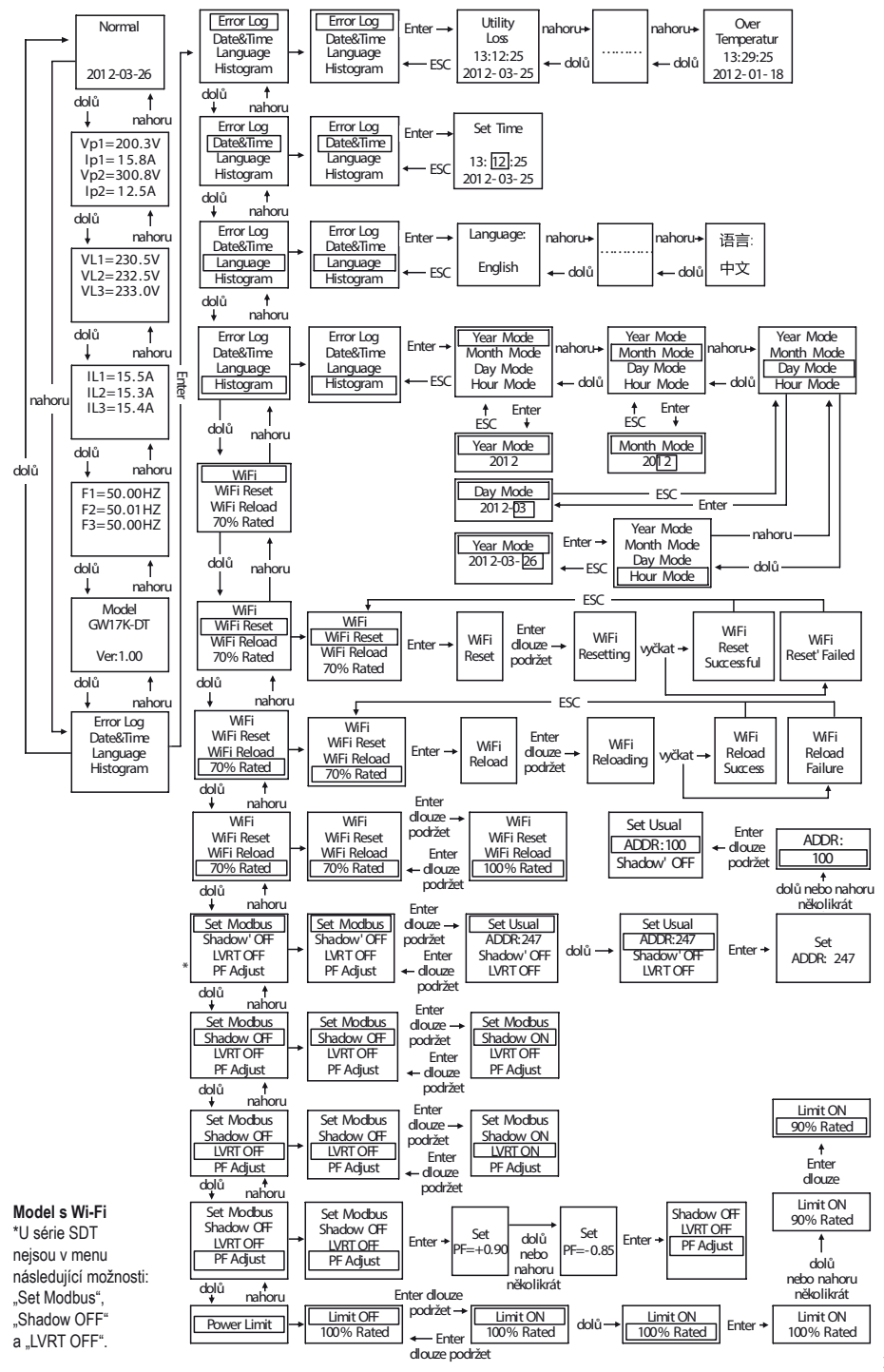

16

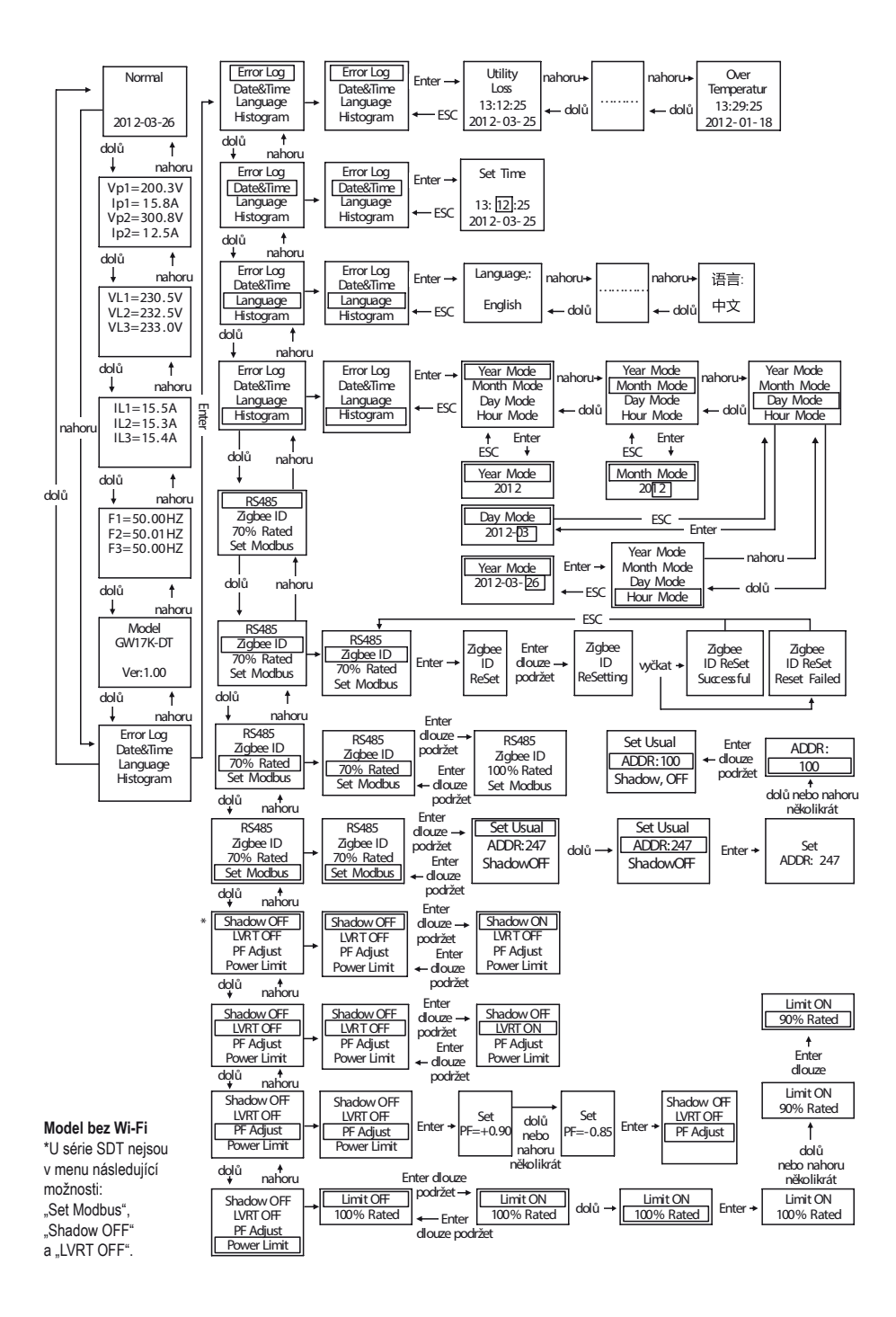

#### Oblast ③– Zobrazení histogramu

Oblast ③využívá histogram pro zobrazení denní průměrné výroby energie za každou hodinu od 4:00 do 20:00 (za jeden den). Každý sloupec indikuje stupnici po 20, oblast vlevo nahoře ukazuje maximální hodinovou hodnotu výroby elektřiny měniče.

Tato oblast může zobrazovat hodnoty v různých režimech, celkem je k dispozici 5 režimů pro zobrazení: režim v reálném čase, hodinový režim, denní režim, měsíční režim a roční režim.

Režim v reálném čase: zobrazuje hodinovou výrobu elektřiny od 4:00 do 20:00;

Hodinový režim: zobrazuje výrobu elektřiny za hodinu za vybrané dny za posledních 14 dní;

Denní režim: zobrazuje denní výrobu elektřiny za vybraný měsíc za posledních 6 měsíců;

Měsíční režim: zobrazuje měsíční výrobu elektřiny za 12 měsíců vybraného roku;

Roční režim: zobrazuje roční výrobu elektřiny za posledních 10 let.

Příklad denního režimu:

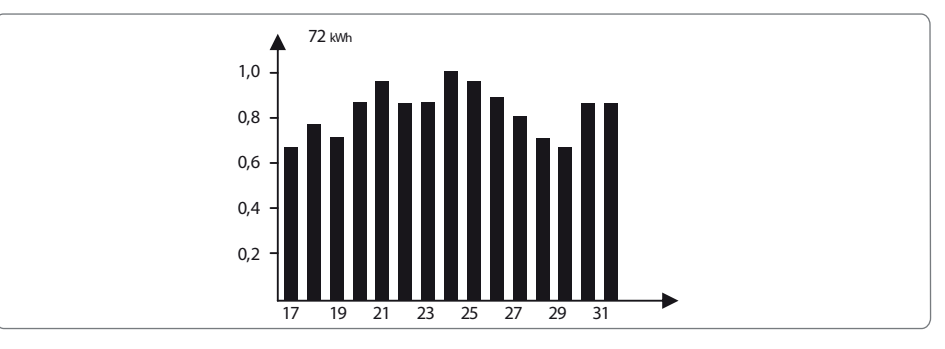

72 kWH znamená maximální výrobu energie za posledních 16 dní. Jednotky v levém rohu se někdy změní na "MWh" z "kWh", což záleží na tom, jaká je Maximální výroba energie. 0,2~1,0 nalevo je měřítko, což je pevně nastavené zobrazení; 17~31 se odvíjí od současného režimu, který se ukazuje jako sloupcový graf.

Oblast ④– Zobrazuje celkovou výrobu elektřiny, denní výrobu elektřiny, výrobu elektřiny v reálném čase a informace o čase, popis viz níže:

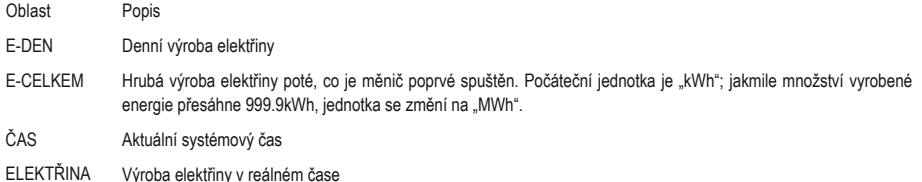

#### (3) Jak používat displej a LCD displej

Tlačítka poblíž LCD obrazovky jsou určena hlavně k zobrazování informací o měniči, k výběru jazyka a zobrazení informací o histogramu.

Menu v LCD displeji má tři úrovně; na úrovni 1 je prvních 6 rozhraní, která ukazují stav měniče, model, fotovoltaické napětí a proud, napětí a proud v síti, kmitočet vedení. Zmáčknutím tlačítka "Enter" uzamkne současná rozhraní menu, aby bylo možné se podívat na nějakou specifickou hodnotu. Mezitím se na 1 minutu rozsvítí podsvícení displeje; zmáčkněte "Enter" a odemkněte rozhraní, aby bylo možné informaci zobrazit, podsvícení bude svítit po dobu 30 sekund a poté se systém přepne zpět na původní rozhraní.

Do posledního rozhraní (kde jsou záznamy o chybách, jejich čase a popisu, nastavení jazyka a výroba energie za minulá období) se dostanete zmáčknutím "Enter" v menu 2. úrovně.

V menu 2. úrovně umístěte kurzor do oblasti nastavení pomocí tlačítek "DOWN"(dolů) a "UP" (nahoru). Do menu 2. úrovně, kde jsou tři úrovně možností, se dostanete pomocí tlačítka "ENTER" a zde můžete měnit nastavení hodnot v pozici kurzoru pomocí tlačítek "DOWN"(dolů) a "UP" (nahoru), zároveň pomocí "ENTER" můžete změnit pozici kurzoru.

Na všech úrovních menu se automaticky vyplní první hodnota menu úrovně 1, a pokud se do 30 sekund nestane jiná akce, vybraná data se uloží do vnitřní paměti systému.

#### (4) Představení menu:

Dlouze podržte "ENTER" v rozhraní "Configure Safety" (nastavte bezpečnost), kde se objeví rozhraní pro nastavení bezpečnosti. Stiskněte "Down" (dolů) nebo "Up" (nahoru) a vyberte hodnotu bezpečnosti, kterou potřebujete. Poté dlouho podržte "ENTER" a bezpečnost, kterou požadujete se nastaví.

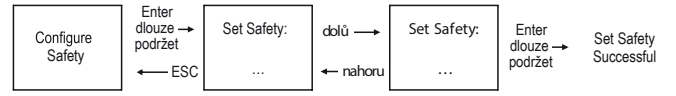

Když solární panel dodává energii do měniče, obrazovka ukazuje první rozhraní v menu úrovně 1. Rozhraní ukazuje aktuální stav systému. V počátečním nastavení se obrazuje "Waiting" (čekám); v režimu výroby elektřiny se zobrazuje "Normal" (obvyklý); pokud je v systému něco nesprávně, zobrazuje se chybová hláška. Chybové kódy naleznete v kapitole 4.3.

Stiskněte jednou kteroukoli klávesu, čímž opět zapnete podsvícení LCD panelu, pokud se vypnulo. Jakmile je podsvícení zapnuto, stiskněte tlačítko "DOWN" (dolů), čímž se dostanete do další úrovně menu, kde se zobrazují data Vpv a Ipv; zmáčkněte "ENTER" a uzamkněte aktuální rozhraní.

V menu úrovně 1 lze mezi zobrazenými informacemi přecházet pomocí tlačítek "DOWN" (dolů) a "UP" (nahoru), celkem je zde 7 rozhraní, která se zobrazují stále dokola. Do menu úrovně 2 se dostanete pouze tak, že v 7. rozhraní zmáčknete "ENTER".

V menu úrovně 2 krátce stiskněte "Error Log" (záznam chyb). Zde naleznete historii chybových hlášek, pomocí "Down" (dolů) nebo "Up" (nahoru) můžete procházet posledních 5 záznamů. Zpět se dostanete tlačítkem "Esc".

V menu úrovně 2 krátce stiskněte "Date&Time" (datum a čas), abyste se dostali do rozhraní pro nastavení času. Pomocí "Down" (dolů) nebo "Up" (nahoru) změníte časové údaje, krátce stiskněte "Enter", čímž změníte pozici kurzoru, nastavení se uloží pomocí dlouhého stisku "Enter".

V menu úrovně 2 vyberte "Language" (jazyk) a stiskněte "Enter" pro nastavení jazyka. LCD displej bude blikat, pomocí "Down" (dolů) nebo "Up" (nahoru) změníte jazyk. Nastavení se uloží pomocí dlouhého stisku "Enter". Jakmile displej přestane blikat, pomocí "Esc" se vraťte zpět.

V menu úrovně 2 vyberte "Histogram", krátce stiskněte "Enter", pomocí něhož se dostanete do menu úrovně 3, kde naleznete informace o historii výroby elektřiny. Pomocí "Down" (dolů) nebo "Up" (nahoru) v menu úrovně 3 můžete zjistit informace o výrobě elektřiny v režimech Year Mode (roční), Month Mode (měsíční), Day Mode (denní) a Hour Mode (hodinový). Krátce stiskněte "Enter", čímž se zobrazí hodnota výroby elektřiny, pomocí "Esc" se vraťte zpět do hlavního menu.

V menu úrovně 2 následuje po "Histogramu" rozhraní pro výběr komunikace. Pokud se jedná o model s Wi-Fi, zobrazuje se jako "Set Zigbee" (Nastavit Zigbee). U SDT série se zde zobrazuje "Set Local" (Nastavit lokální). Dlouze stiskněte "Enter", položka se změní na "Set Web" (nastavte web), čímž se komunikace nastaví do non-Wi-Fi stavu. Dlouze stiskněte "Enter", čímž se hodnota změní opět na "Set Zigbee" (Nastavit Zigbee) a komunikační režim se změní zpět na Wi-Fi.

Pokud se jedná o Wi-Fi model, v menu úrovně 2 vyberte "WiFi Reset" nebo "WiFi Reload" (Znovu načíst Wi-Fi) a pomocí krátkého zmáčknutí "Enter" se dostanete do rozhraní. Poté dlouze stiskněte "Enter", což přenastaví nebo znovu načte Wi-Fi nastavení měniče. Počkejte 25 sekund, výsledek akce se objeví na displeji. Návrat pomocí Esc.

Pokud se nejedná o Wi-Fi model, v menu úrovně 2 vyberte "Zigbee ID" (Zigbee identifikátor) a krátce zmáčkněte "Enter". Na displeji se objeví "Zigbee ID reset" (Resetovat Zigbee identifikátor). Dlouze stiskněte "Enter", čímž resetujete nastavení Zigbee měniče. Počkejte 25 sekund, výsledek akce se objeví na displeji. Návrat pomocí Esc. (Pozn.: Tato možnost se týká pouze měničů s režimem Zigbee).

V menu úrovně 2 vyberte "Set Modbus", abyste se dostali na hodnotu "Set Usual" (Nastavit obvyklé) a dodatečné menu "ADDR: 247". Pomocí "Down" (dolů) nastavíte "ADDR: 247" a krátce zmáčkněte "Enter", abyste mohli vyplnit adresu rozhraní Modbus. Pomocí "Down" (dolů) nebo "Up" (nahoru) adresu nastavíte.

⁄!\ Tato funkcionalita se používá pro zvláštní požadavky.

V typu rozhraní Model dlouze stiskněte "ENTER", objeví se rozhraní pro nastavení bezpečnosti. Pomocí "Down" (dolů) nebo "Up" (nahoru) vyberte bezpečnost, kterou požadujete a dlouze stiskněte "Enter", vybraná bezpečnost se nastaví. Pokud v menu nenaleznete PŘESNOU hodnotu kódu pro vaši zemi, vyberte "50Hz Grid Default" (automatická hodnota v síti 50Hz) nebo "60Hz Grid Default" (automatická hodnota v síti 60 Hz), dle potřeby.

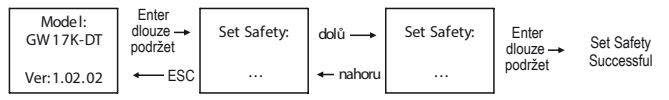

Tato funkcionalita se používá pro zvláštní požadavky.

V menu úrovně 2 vyberte "Shadow OFF" (Stín VYPNUTO) (pokud režim stínu nebyl zapnutý), dlouze stiskněte "Enter", hodnota se změní na "Shadow ON" (Stín ZAPNUTO), označující, že se režim stínu úspěšně nastavil. (K dispozici pouze u série DT).

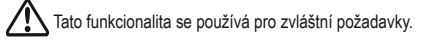

V menu úrovně 2 vyberte "70% Rated" (výkon 70 %). Aktuálně je měnič na 100 % energetického výkonu; dlouze stiskněte "Enter" a hodnota se změní na "100% Rated" (výkon 100 %), takže energetický výkon měniče se omezí na 70 %. Tuto funkcionalitu je možné používat pouze v zemích s normou VDE AR-N 4105 nebo ve Francii, a je pouze pro zaměstnance servisu. Zneužití povede ke snížení výkonu měřiče. U ostatních norem se toto menu nezobrazuje.

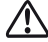

Tato funkcionalita se používá pro zvláštní požadavky.

(5) Provoz displeje během uvádění do provozu.

Jakmile vstupní napětí dosáhne hodnoty, kdy se měnič zapne, na displeji se zobrazí "Waiting" (čekám). Pokud je dostupná síť, do 5 sekund se objeví "Checking xxx Sec" (kontrola xxx sekund) (Čas se určuje dle norem pro připojení k síti dle zvolené země). V průběhu odpočítávání se měnič zkontroluje, a když se objeví "00sec" (0 sekund) uslyšíte, jak se spouštějí relé. Displej poté zobrazuje údaj "Normal" (obvyklý). Údaj o okamžité výrobě energie se objeví v pravém dolním rohu LCD dipleje.

### **4.3 Chybové hlášky**

V případě, že se objeví chyba měniče, na LCD displeji mohou být zobrazeny tyto chybové hlášky.

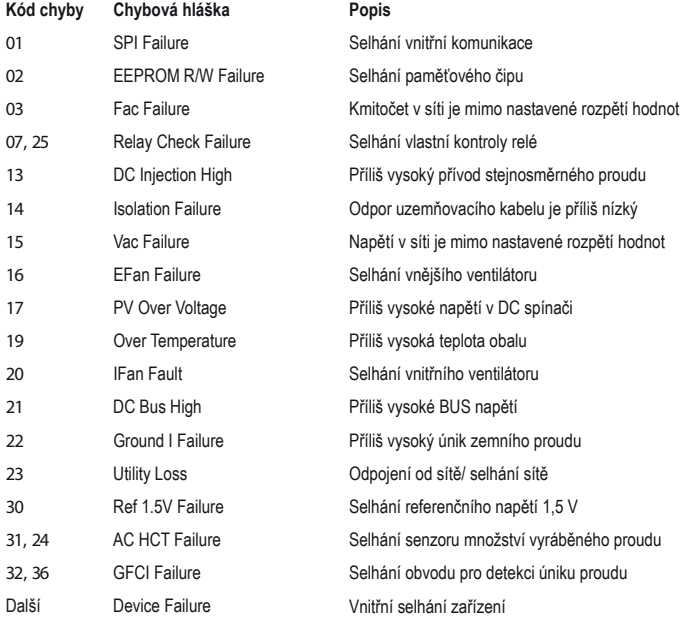

### **4.4 Wi-Fi reset a Wi-Fi reload (znovunačtení)**

V menu úrovně 1 vyberte "WiFi Reset" (resetování Wi-Fi), krátce stiskněte tlačítko "Enter", abyste se dostali do menu úrovně 2 "WiFi Reset" (resetování Wi-Fi); dlouze podržte "Enter" abyste mohli resetovat Wi-Fi režim měniče. Chvíli počkejte, výsledek akce se objeví na displeji. Funčnost lze použít v případě, že měnič má problémy s připojením k routeru nebo k serveru.

V menu úrovně 1 vybert "WiFi Reload" (znovunastavení Wi-Fi) krátce stiskněte tlačítko "Enter", abyste se dostali do menu úrovně 2 "WiFi Reload" (znovunastavení Wi-Fi); dlouze podržte "Enter", čímž se měnič dostane do základního počátečního nastavení. Chvíli počkejte, výsledek akce se objeví na displeji. Funčnost lze použít v případě, že měnič se není schopen připojit k Wi-Fi modelu. Jakmile Wi-Fi modelu obnoví původní nastavení, je nutné Wi-Fi model znovu resetovat.

Pozn.: Týká se pouze modelu s Wi-Fi.

#### **4.5 Nastavení funkcionalit omezujících výkon**

Podívejte se na diagram níže, jak nastavit ON/OFF (zapnuto/vypnuto) na funkcionalitách omezujících výkon (počáteční nastavení je OFF – vypnuto) a nastavení limitů výkonu (počáteční je 2% Rated – 2% výkon).

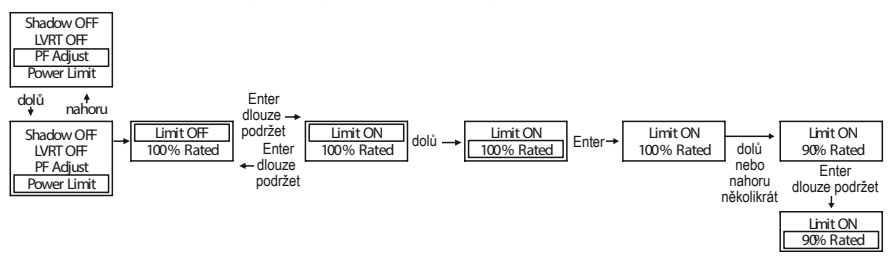

Pozn.: V případě, že je funkcionalita omezující výkon zapnutá, maximální odvádění energie měniče bude omezena dle nastavení limitní hodnoty, v případě, že měnič nemá zařízení omezující výkon (jako např. CT/měřič), nebo v případě, že zařízení omezující výkon je nefunkční.

## **5 Řešení problémů**

V případě, že měnič řádně nefunguje, než kontaktujete svůj servis, postupujte prosím dle následujících pokynů.

Pokud nastane nějaký problém, rozsvítí se červený (FAULT/CHYBA) LED indikátor na předním panelu a na LCD obrazovce se objeví odpovídající hláška. V tabulce níže naleznete seznam chybových hlášek a doporučené řešení.

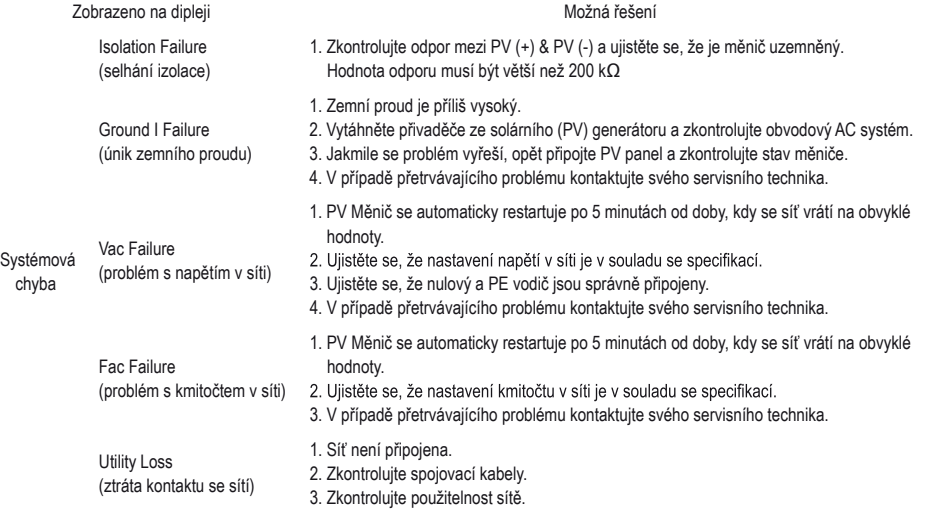

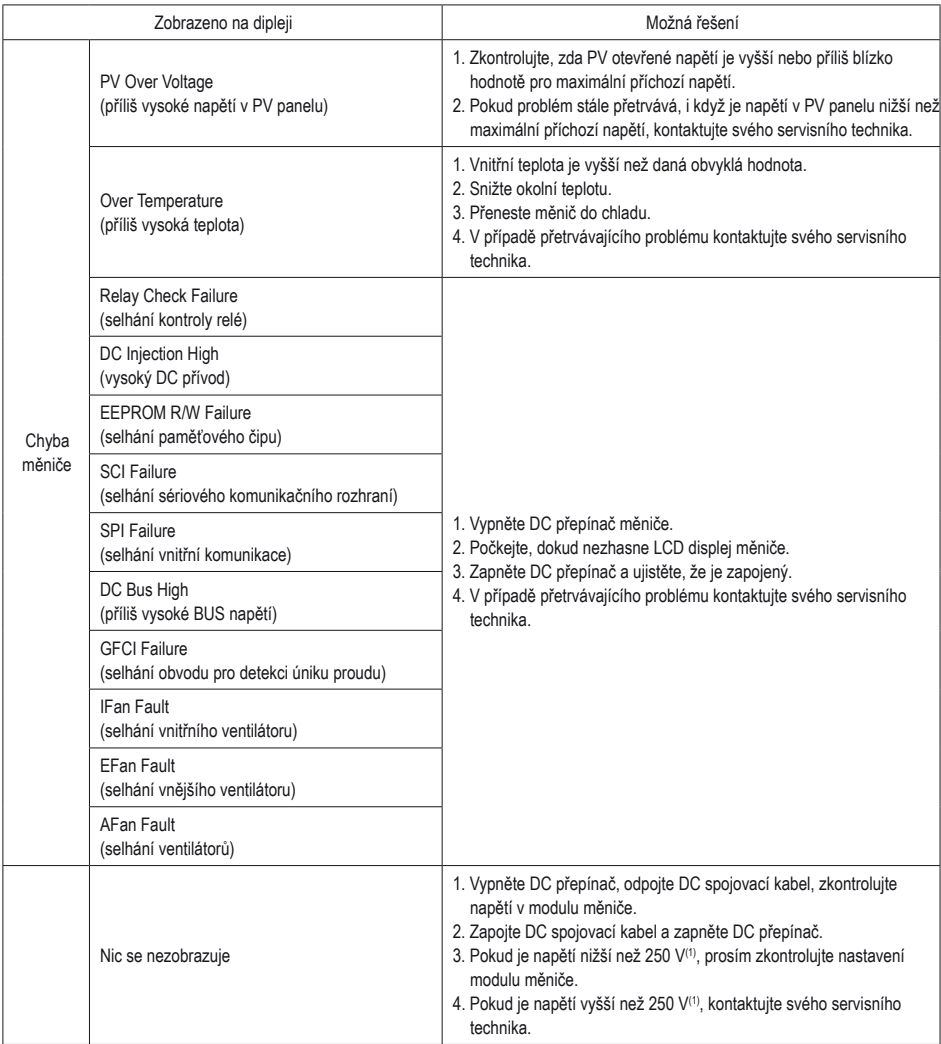

Pozn.: 1. Na místě v tabulce označeném indexem (1), to znamená pro sérii DT 12k/15k/17K/20K/25K-DT 250 V, a pro sérii SDT GW4000/5000/6000/8000/9000/10KN-DT 180 V.

2. Pokud není dostatek slunce, solární měnič se může opakovaně automaticky zapínat a vypínat, protože solární panel nevyrábí dostatek energie.

## **6 Techn ic k é parametry a bl ok ový di agram**

## **6.1 Technické parametry**

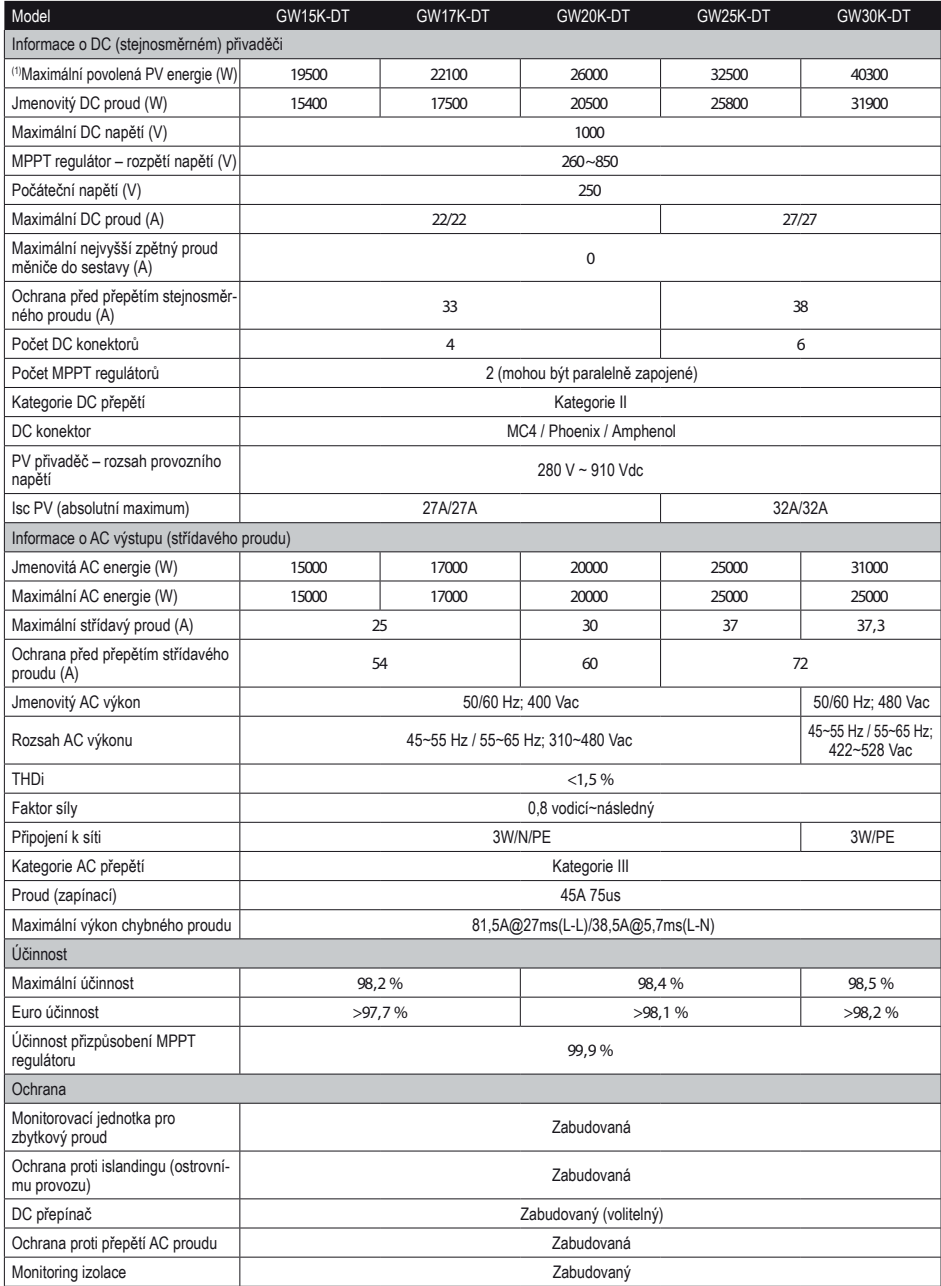

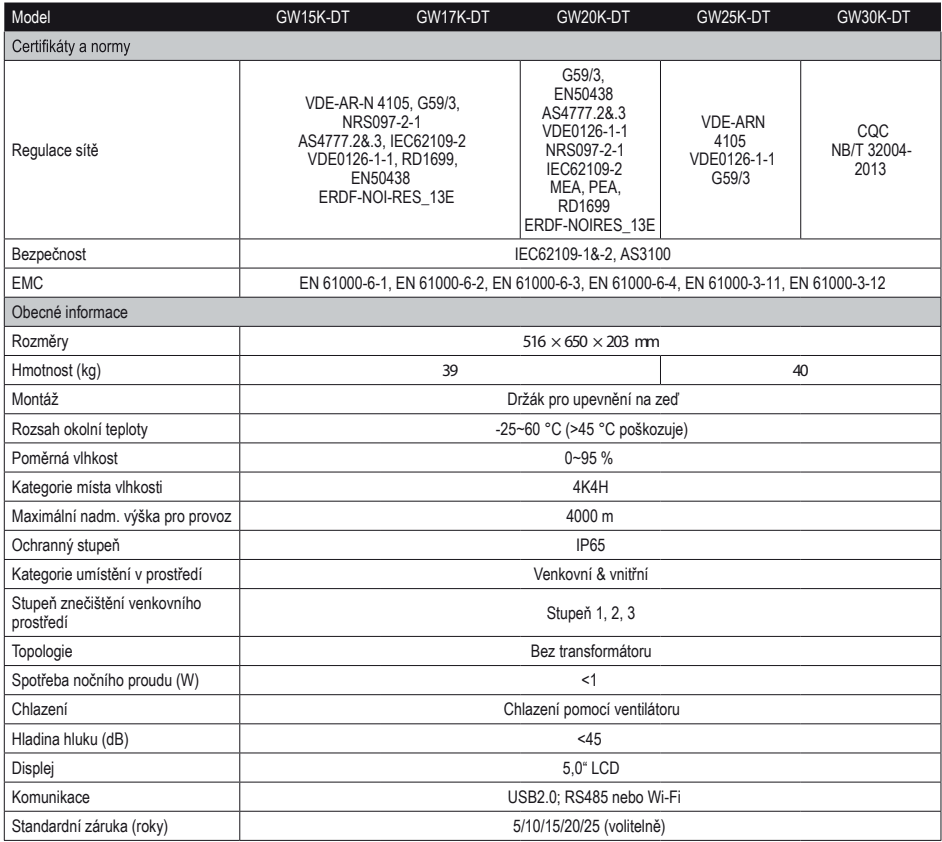

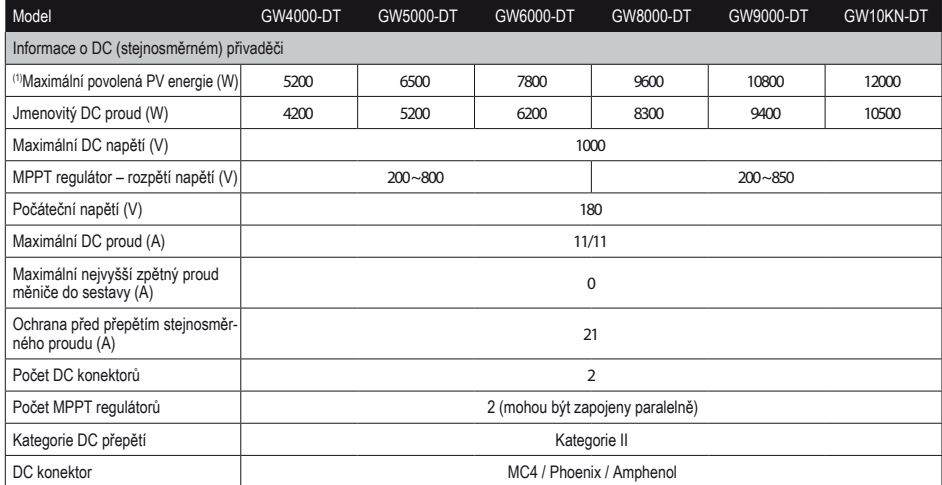

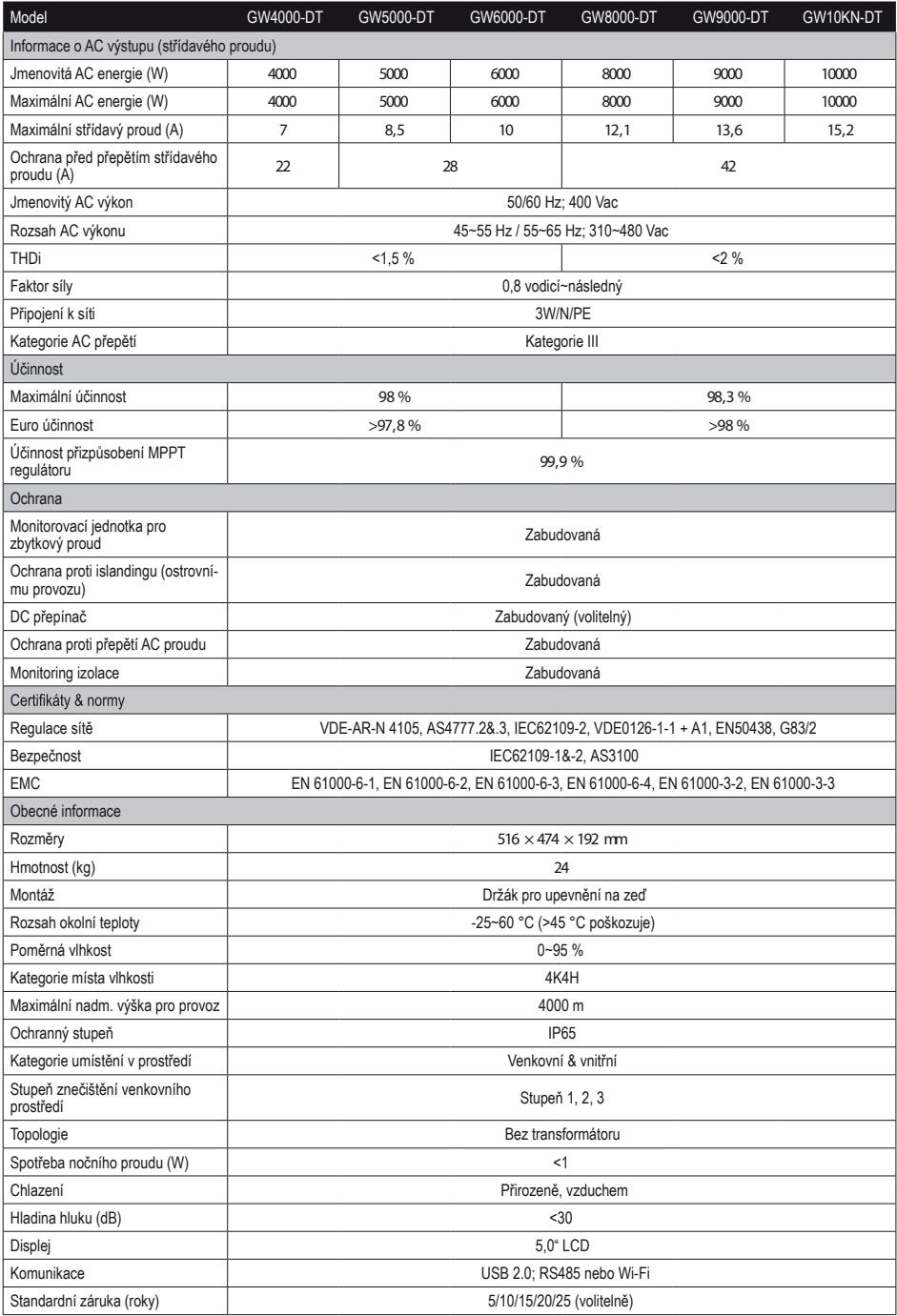

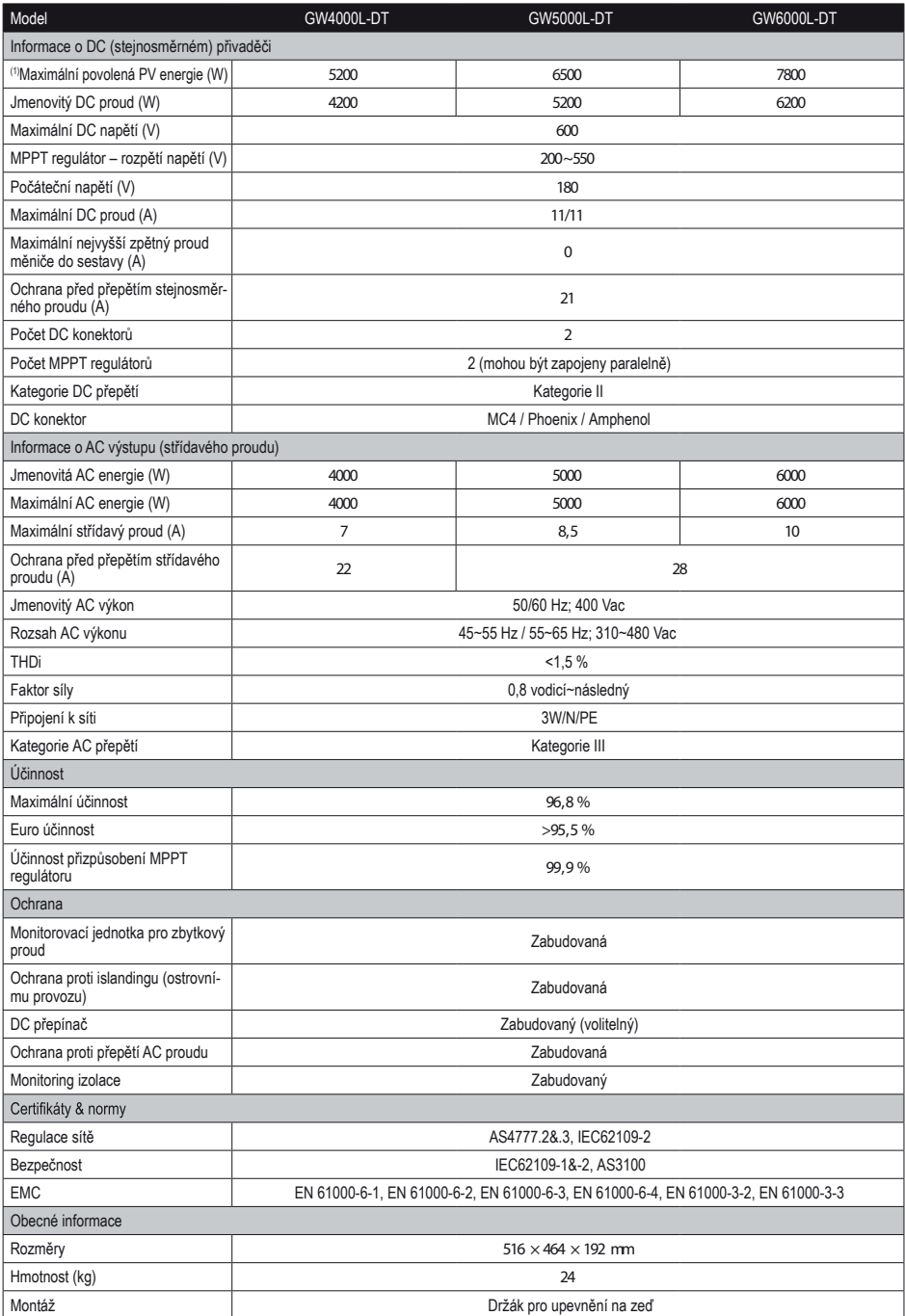

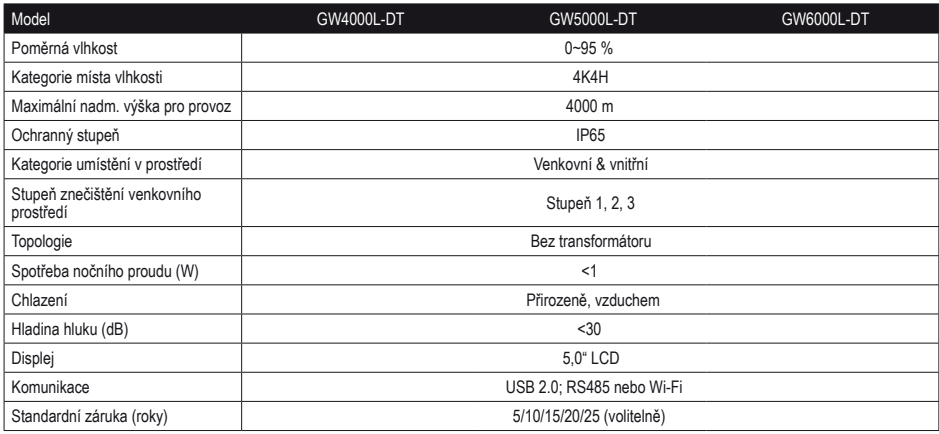

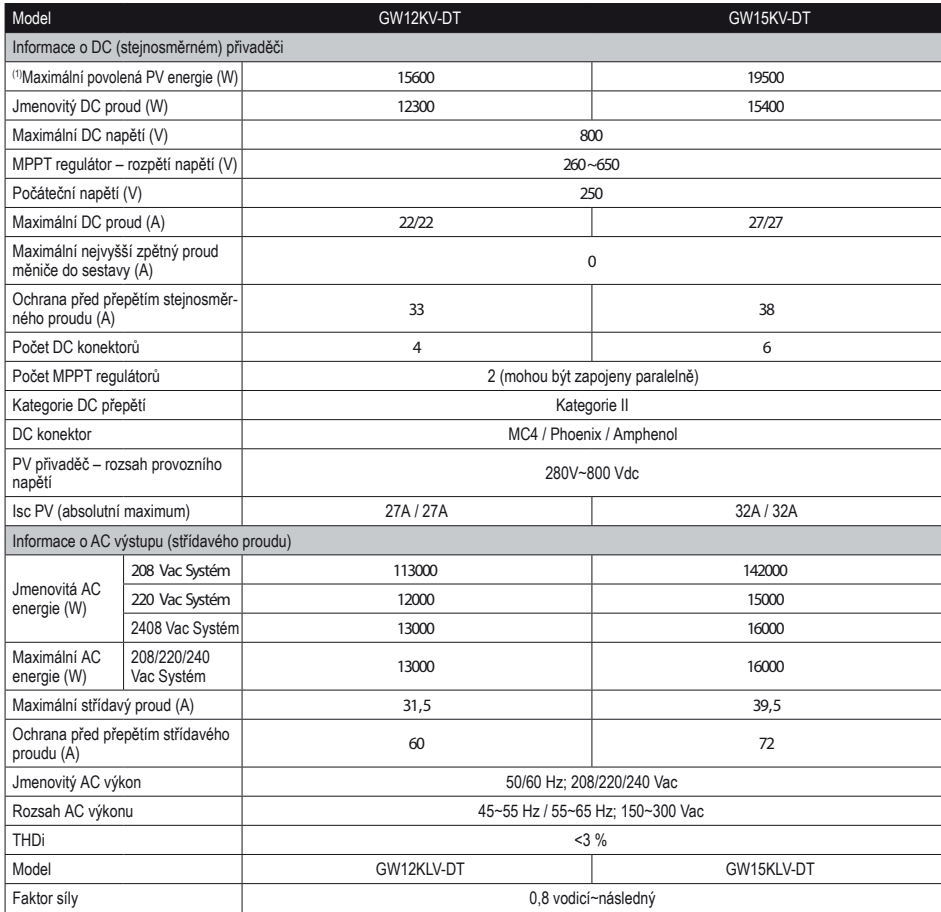

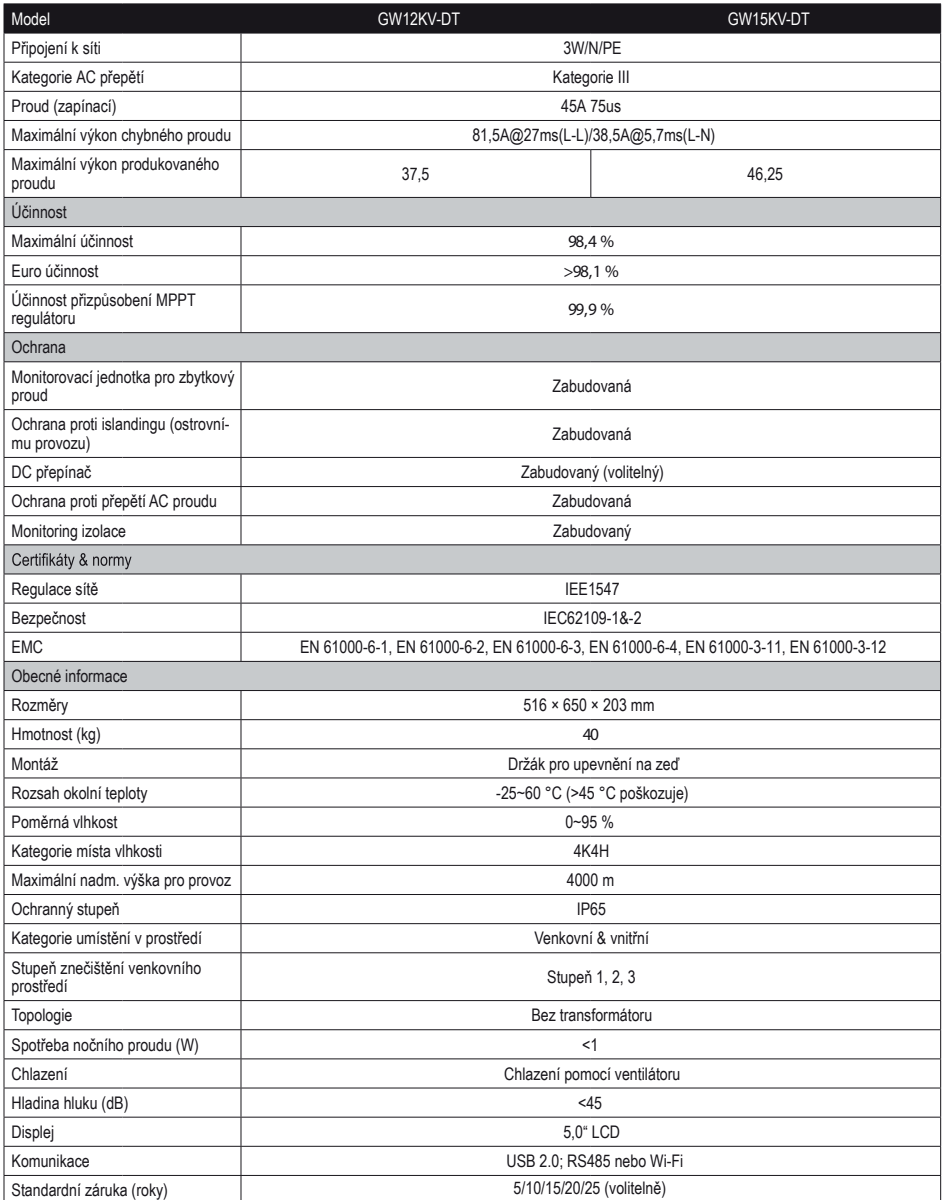

(1)Prosím ujistěte se, že napětí v PV řetězci nepřesáhne maximální DC napětí.

Pozn.:

#### Definice kategorií přepětí

- Kategorie I: týká se zařízení připojených k obvodu, ve kterém byla přijata opatření, aby se přechodné přepětí co možná nejvíce snížilo;
- Kategorie II: týká se zařízení, která nejsou připojena k montáži nastálo. Jsou to například spotřebiče, přenosné nástroje a jiná zařízení, která se zapojují do zásuvky;
- Kategorie III: týká se pevně zapojeného zařízení ležící za (a včetně) hlavní rozvodnou deskou. Jsou to například různé přepínače a další zařízení v průmyslových montážích;
- Kategorie IV: týká se zařízení nastálo připojených na začátku instalace (před hlavní rozvodnou deskou). Jsou to například měřiče elektřiny, zařízení pro primární ochranu před přepětím a další zařízení připojená přímo na venkovní otevřené rozvody.

#### Definice kategorie místa vlhkosti

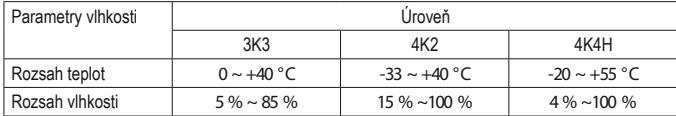

#### Definice kategorií umístění v prostředí

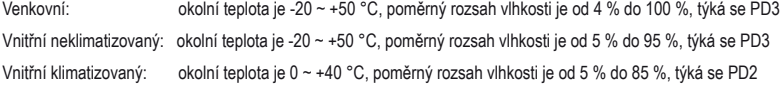

#### Definice stupňů znečištění

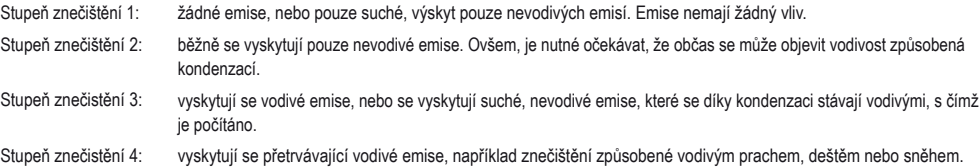

#### **6.2 Blokový diagram**

Blokový diagram série SDT, viz obrázek 6.2-1:

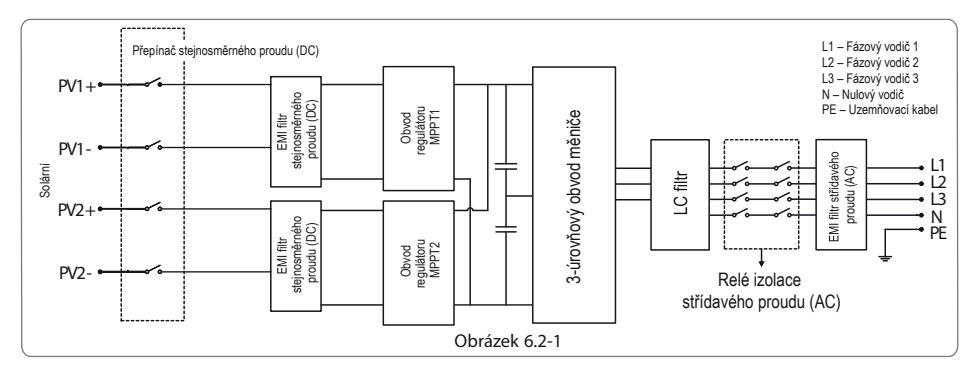

Blokový diagram GW12KLV-DT& GW15KLV-DT & GW17KLV-DT & GW20KLV-DT, viz obrázek 6.2-2:

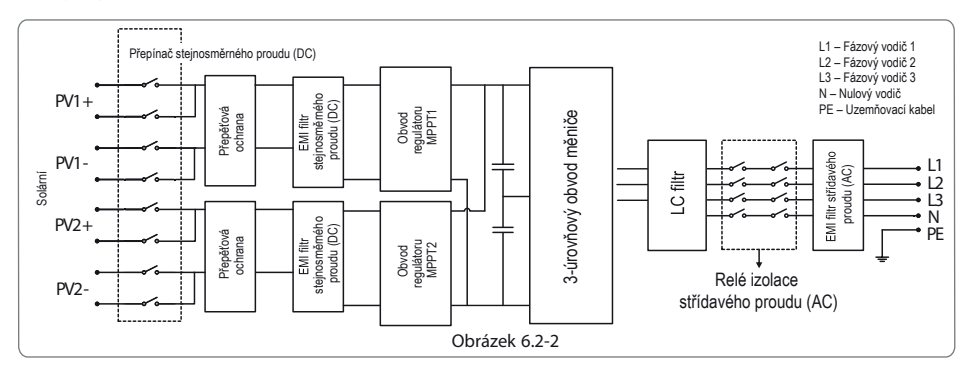

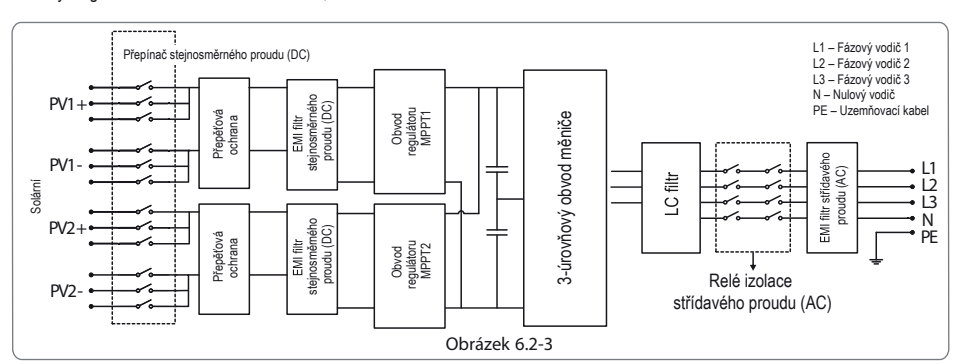

Blokový diagram GW15KLV-DT/GW25KLV-DT, viz obrázek 6.2-3:

Blokový diagram GW30KLV-DT, viz obrázek 6.2-4:

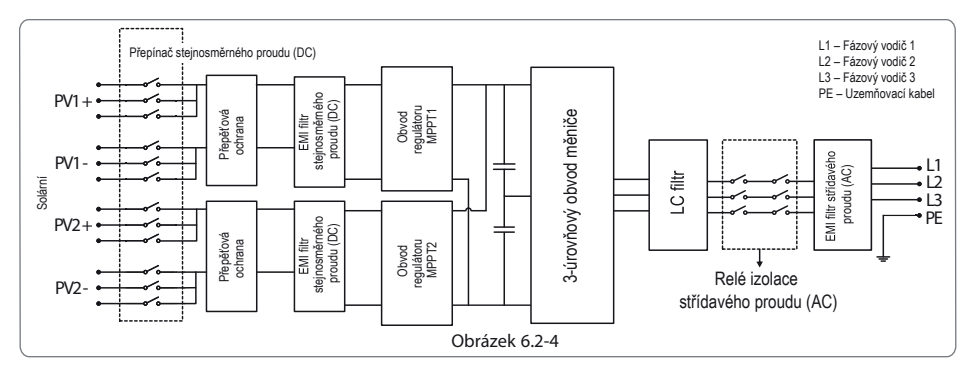

## **7 Údr žba**

Pravidelná údržba zajistí dlouhodobou životnost a optimální účinnost celé solární elektrárny.

Upozornění: Před zahájením údržby prosím odpojte nejdříve vypínač střídavého proudu (AC) a poté odpojte vypínač stejnosměrného proudu (DC). Vyčkejte 5 minut, aby vymizelo zbylé napětí.

### **7.1 Čištění ventilátorů**

Série DT je vybavena dvěma ventilátory, které se nacházejí na levé straně. Sání ventilátoru a kryty madel by se měly čistit jednou ročně pomocí vysavače. Pro účinnější čištění lze ventilátory vyjmout.

Odpojte nejdříve vypínač střídavého proudu (AC) a poté odpojte vypínač stejnosměrného proudu (DC).

Vyčkejte 5 minut, aby vymizelo zbylé napětí a ventilátor se již neotáčel.

Rozeberte lopatky (viz obrázek 7.1).

1) Uvolněte pět M4 šroubů pomocí křížového šroubováku, a pomalu vyjměte lopatky ven, asi 50 mm ze skříňky.

2) Otevřete uzavíratelné přihrádky pro konektory lopatek a vyjměte je ze skříňky, poté odeberte lopatky.

Vyčistěte obvody ventilátoru a lopatky pomocí jemného kartáčku, štětce na malování, hadru nebo stlačeného vzduchu.

Znovu složte lopatky do skříňky.

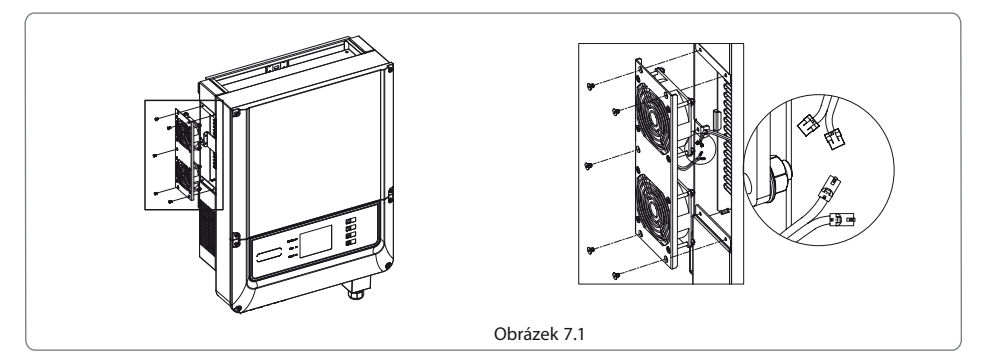

#### **7.2 Kontrola přepínače stejnosměrného proudu**

Přepínač stejnosměrného proudu (DC) nevyžaduje žádnou údržbu.

Doporučujeme (není povinné) abyste:

Pravidelně DC přepínač kontrolovali.

Zapnuli jednou ročně DC přepínač 10× za sebou.

Provoz přepínače vyčistí kontakty a prodlouží životnost DC přepínače.

Postup nastartování

1. Zapněte vypínač na AC straně.

2. Zapněte DC přepínač.

3. Zapněte vypínač na DC straně.

**Upozornění: Pokud není přepínač k dispozici, proveďte kroky 1 až 3.**

Postup vypnutí

1. Vypněte vypínač na AC straně.

2. Vypněte DC přepínač.

3. Vypněte vypínač na DC straně.

**Upozornění: Pokud není přepínač k dispozici, proveďte kroky 1 až 3.**

#### **7.3 Kontrola připojení do elektřiny**

- 1. Zkontrolujte, jestli není AC nebo DC kabel uvolněný.
- 2. Zkontrolujte, zda uzemňovací kabel je řádně uzemněný.
- 3. Zkontrolujte, zda je upevněn voděvzdorný kryt RS485 a USB výstupů.

**Upozornění: údržbu je nutno provádět 2× ročně.**

### **8 Certifikát y**

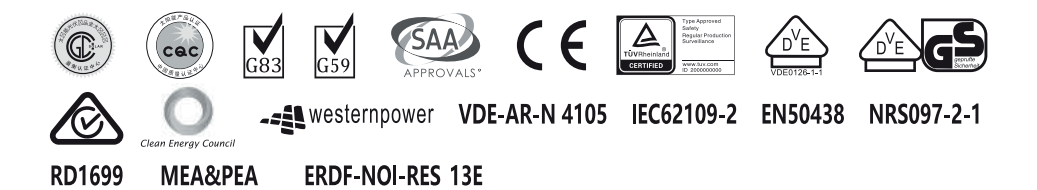

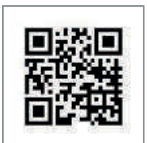

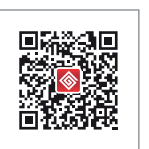

Oficiální stránky WeChat společnosti

#### GoodWe (China)

No. 189 Kunlunshan Rd., SND, Suzhou, 2151 63, China

GoodWe (Netherlands)

Zevenwouden 194

VIC, 304 6, Australia

#### GoodWe (UK)

46 Foyle Road London

Pozn. Výše uvedené informace se mohou bez upozornění změnit, podrobnosti naleznete na www.goodwe.com.cn.